**Word 2013: Advanced Design**

# $T_{ake}$  $O_{n_{e}}$ **Who Done It?**

### **Advanced Word Objectives In this lesson you will how to:**

- 1. Merge cells in a table.
- 2. Show Developer Toolbar.

3. Add a Text Control Form Field, a Date Picker Control, and a Combo Box Control. 4. Protect a document.

- 5. Apply, Create and Modify Themes.
- 6. Insert and edit a Cover Page.
- 7. Link a form to a database.

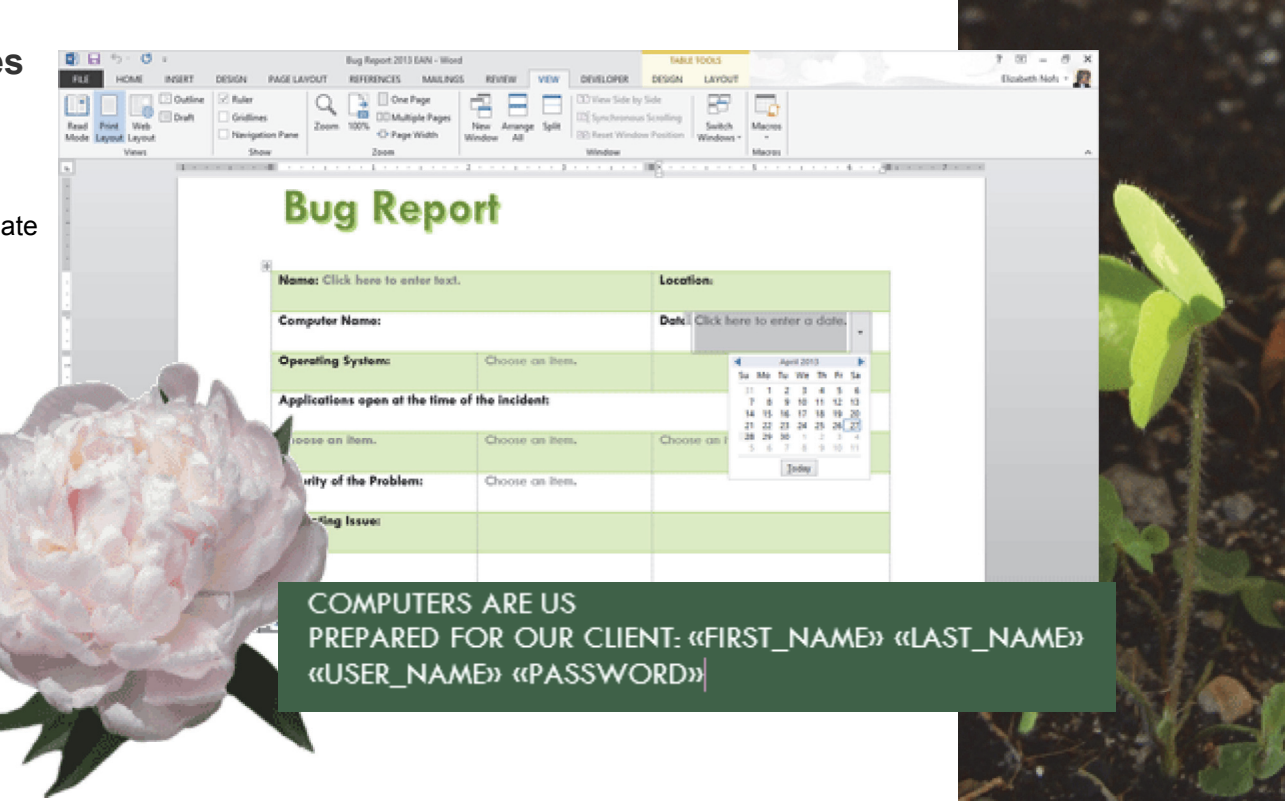

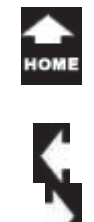

# **Lesson 5: Who Done It?**

### **Insert**

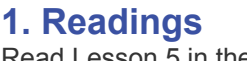

Read Lesson 5 in the Advanced Word Guide, page 179-220.

## **Project**

 $\sigma_{\eta_0}^{\tau_{\partial k_0}}$ 

Create an interactive form using the Developers Tools. This form will include a Cover Page, Smart Art and a Screen Shot.

### **Downloads**

Files used in the lesson:Bug Report 2013.docx Bug Report 2013 with Mail Merge.docx Charlottes Employees 2013.mdb

# **2. Practice**

**Complete the Practice Activity, page 221.**

# **3. Assessment**

Review the Test questions, page 222.

# **Menu Maps**

 $\boxed{3}$  $2 \mid$ 

Aa Aa  $\Xi$   $\mathbb{H}$ 

手工画

 $\overline{\mathbf{v}}$ 

Râo

This lesson shows options on the **Insert** and **Developer** Ribbons.

5

- 1. Insert-> Table, page 182
- 2. Developer-> Controls-> Rich Text Control, page 186
- 3. Developer-> Controls-> Date Picker, page 187

Design Mode

 $\sqrt{2}$  Properties

Group -

Controls

- 4. Developer-> Controls-> Combo Box, page 188
- 5. Developer-> Controls-> Properties, page 189
- 6. Developer-> Protect-> Restrict Editing, page 190
- 7. Insert->Cover Page, page 201
- 8. Insert-> Illustrations-> Screen Shot, page 208

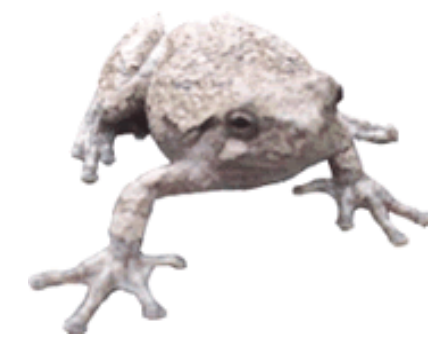

Document Document

Templates

Template

Panel

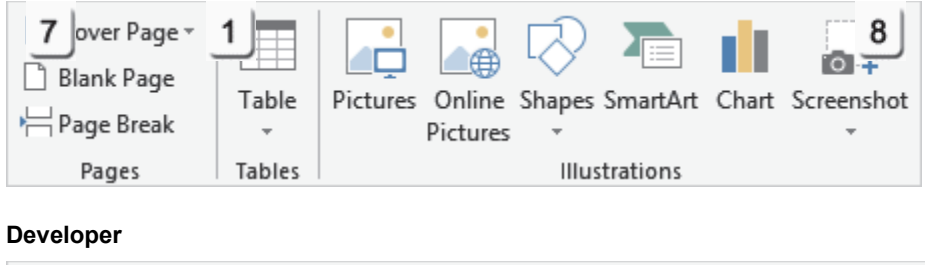

睊

XML Mapping

Pane

Mapping

Block

Authors ~ Editina

Protect

Restrict

6

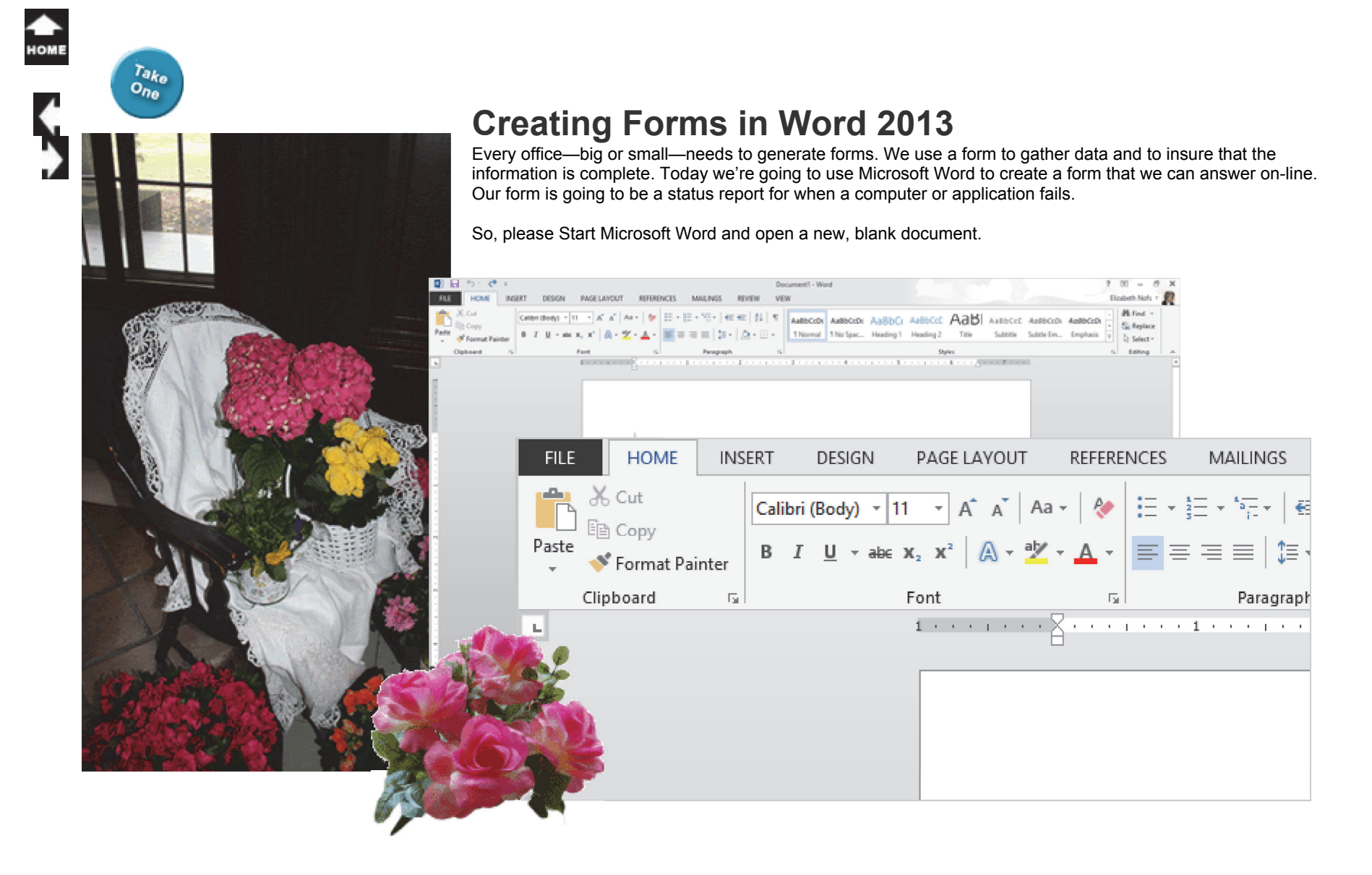

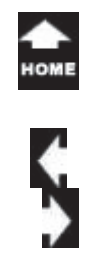

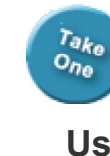

# **Use a Table for Form Design**

You can use the columns and rows in a Table to make a professional form and simplify the form design. The Table controls the placement of the Form Fields like a shadow box.

**1. Try This: Insert a Table** Go to **Insert** ->**Tables->Table**. Now, highlight a 3x8 table.

**What Do You See?** You should see a Table that is three Columns wide and eight Rows deep. The upper left corner square is called Cell A1, same as the first Cell in an Excel spreadsheet.

Keep going...

### **Insert ->Tables-> Table**

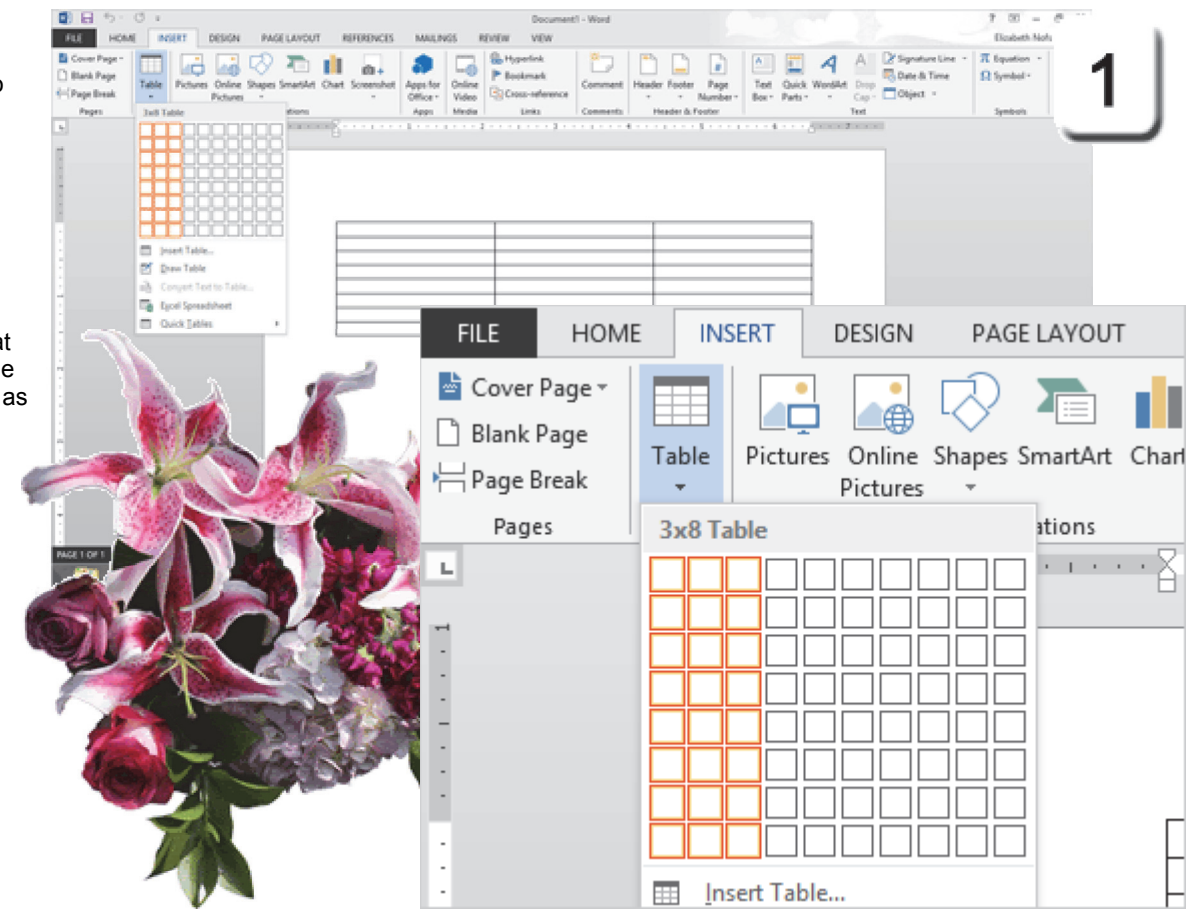

Exam 77-418 Microsoft Word 20133.0 Create Tables and Lists 3.1 Create A Table

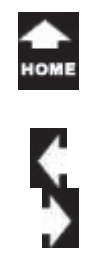

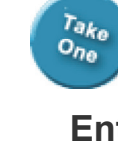

# **Enter the Labels**

 **2. Try This: Type the Labels** Click in the first Cell, A1, and type: Name: Tab to the third Cell, C1, and type: Location: When you tab again your cursor will go to the Cell A2 in the second row.

**Row 2:** Go to Row 2. Click in Cell A2 and type: Computer Name Tab to the third Cell, C**2** and type: Date:

**Row 3:** Go to Row 3Click in Cell A**3** and type: Operating System:

**Row 4:** Go to Row 4 Click in Cell A**4** and type: Applications Open at the Time of the Incident:

Keep going, please...

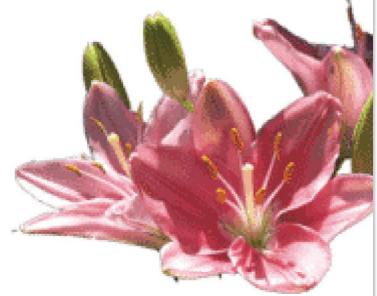

### **Insert ->Table**

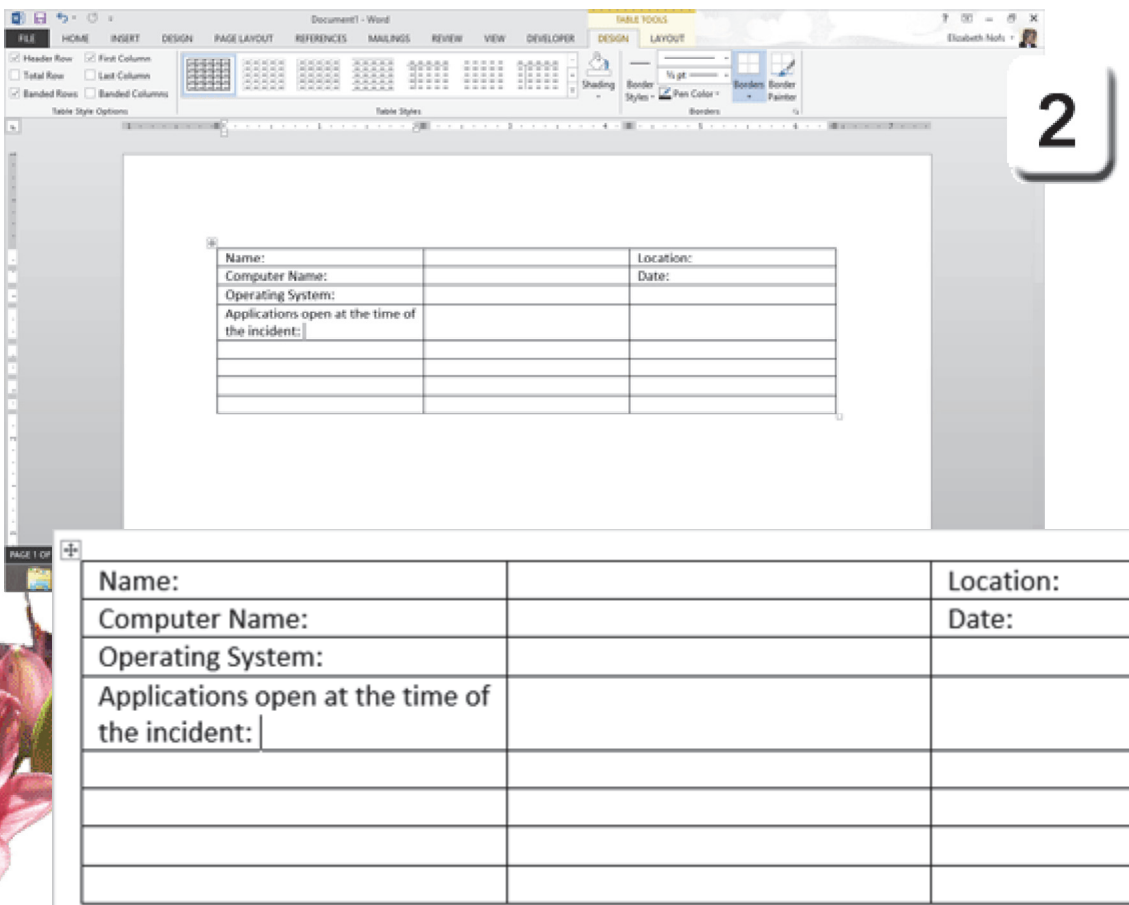

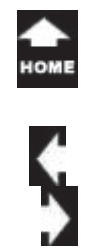

# **Merge Cells**

 $\sigma_{h_0}^{\tau_{\partial k_0}}$ 

**3. Try This: Merge the Table Cells** You can **Merge**, or combine, cells together to create different sizes.

**Select** Cell A1 and Cell B1, the one with the label "Name" and the next one. Go to the **Table Tools.**Go to **Layout-> Merge.** Click on **Merge Cells. Select** Cells A2 and B2. Go to Table T**ools->Layout -> Merge.** Click on **Merge Cells.**

**Select** Cells A4, B4 and C4. Go to Table T**ools->Layout -> Merge.** Click on **Merge Cells.**

Type in Cell A6: Severity of the Problem: Type in Cell A7: Presenting Issue:

### **Do This, Too: Save Your Work** Go to **File->Save.**

Enter the Name: Bug Report 2013 EAN, where EAN is your initials.

### **Table Tools -> Layout -> Merge-> Merge Cells**

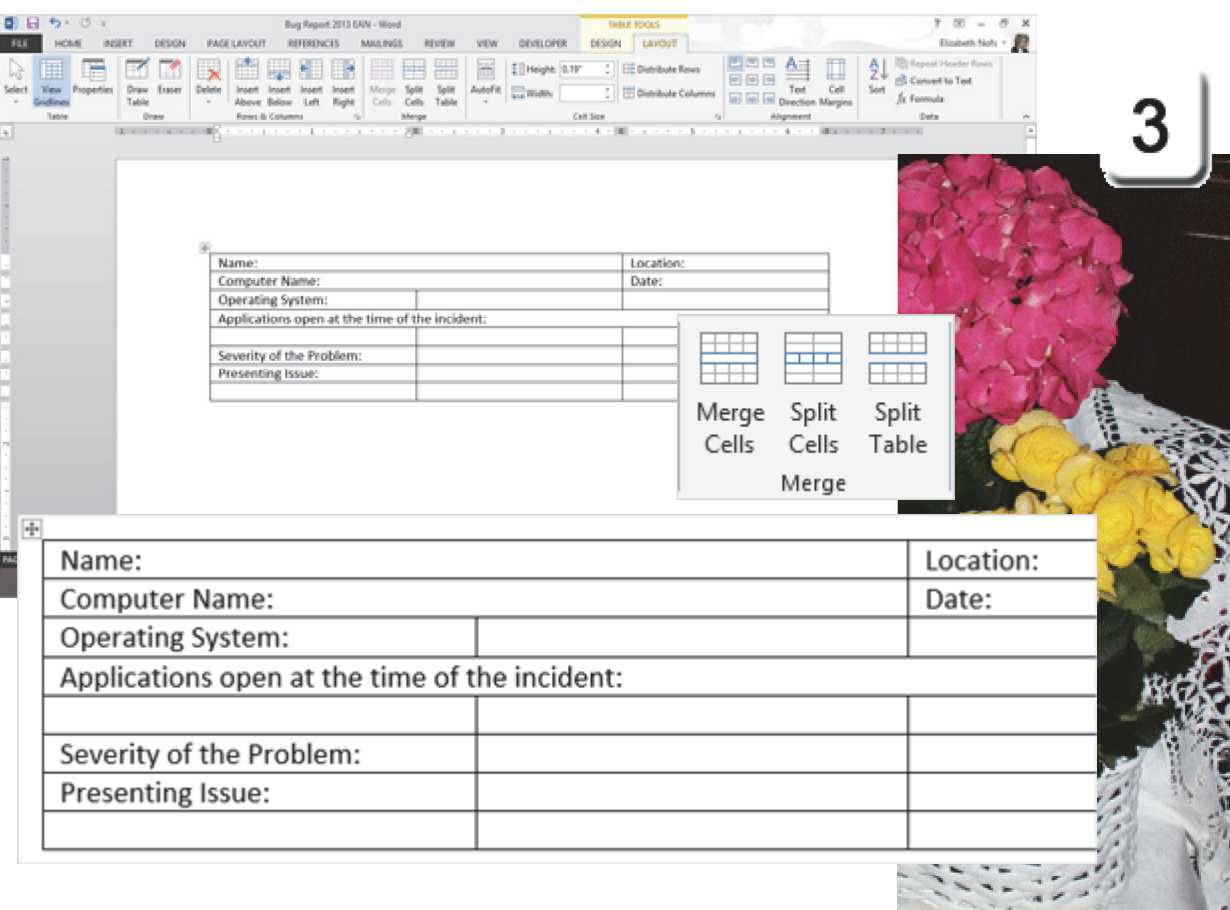

Exam 77-418 Microsoft Word 20133.0 Create Tables and Lists 3.2 Modify a Table: Merge Cells

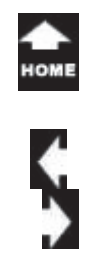

 $\sigma_{h_0}^{\tau_{\partial k_0}}$ 

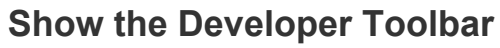

Does your Form work? Try to enter your name. Did you notice that it was not easy to get from the Name field to the Location field?

Forms needs to be more "user friendly." People should be able to start in the Name box and TAB to go to the next form control. Yes, there is a way to do it. You need to create a **Form**.

Start by showing the **Developer's Toolbar.**

**4. Try This: Customize the Ribbons** Go to **File**->**Options.** Go to **Customize Ribbon**.

**What Do You See?** The first Column has the Ribbons that are currently available. The second Column has a few more that you can display.

**Do This: Add the Developer Ribbon** Check **Developer.** Click **OK**. Keep going...

### **File -> Options -> Customize Ribbons**

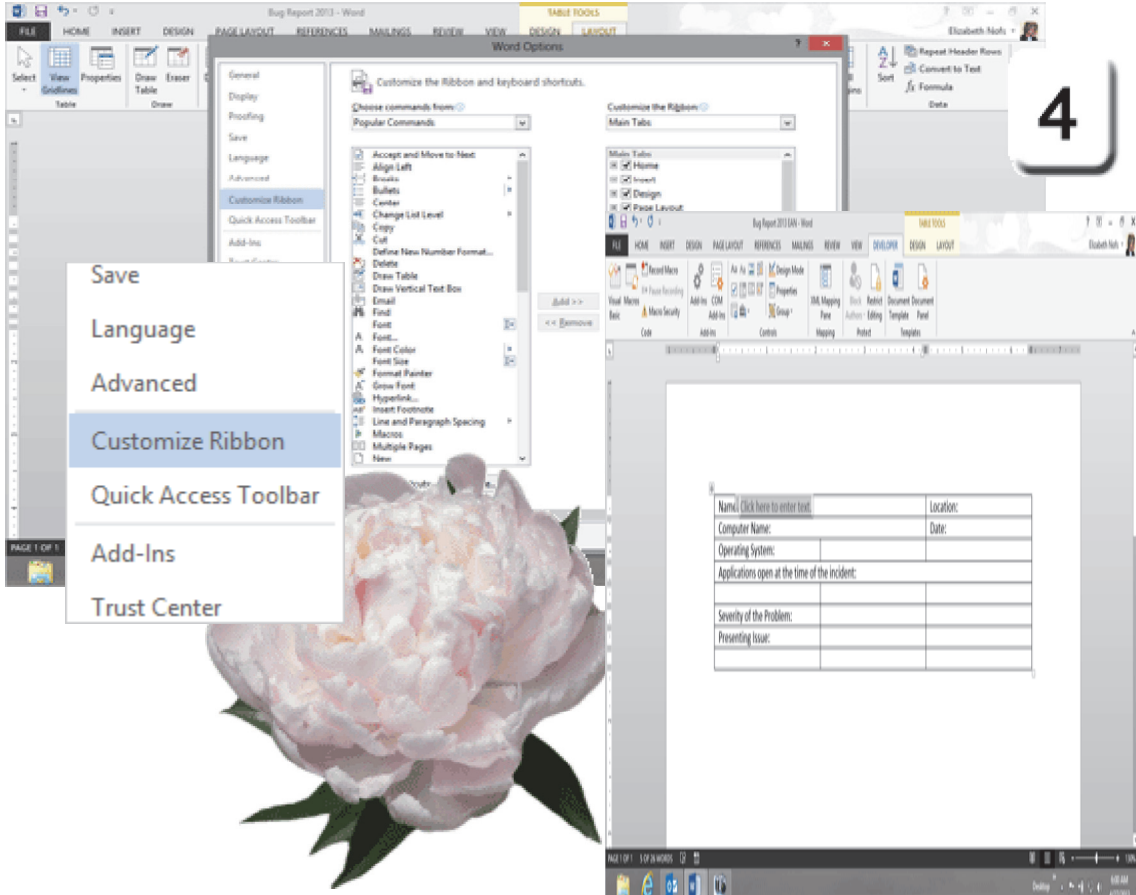

Exam 77-418 Microsoft Word 2013

1.0 Create and Manage Documents

1.4 Customize Options and Views For Documents: Customize the Ribbon

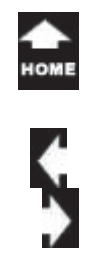

 $\sigma_{\eta_0}^{\tau_{\partial k_0}}$ 

# **Rich Text Control**

**What Do You See?** There should be a new **Developer** tab**.** There are two **Text Controls**. One is for **Plain text**, the other is for **Rich text**-big, bold, blue. The Rich text button (Aa) looks bold.

**5. Try This: Create a Text Control** Place your cursor to the right of the "Name" label.

Go to the **Developer** tab. Find the **Controls** group. Click the **Rich Text Form Field** (**Aa)**.

**What Do You See?** You should see a new **Control** that instructs the user: **Click here to enter text**...

### **How Do You Remove a Form Field?**

 Say you added too many Text Fields. Click on the Field to select it. Press DELETE on your keyboard to remove the Field from this Form.

Keep going...

### **Developer -> Controls -> Rich Text Control**

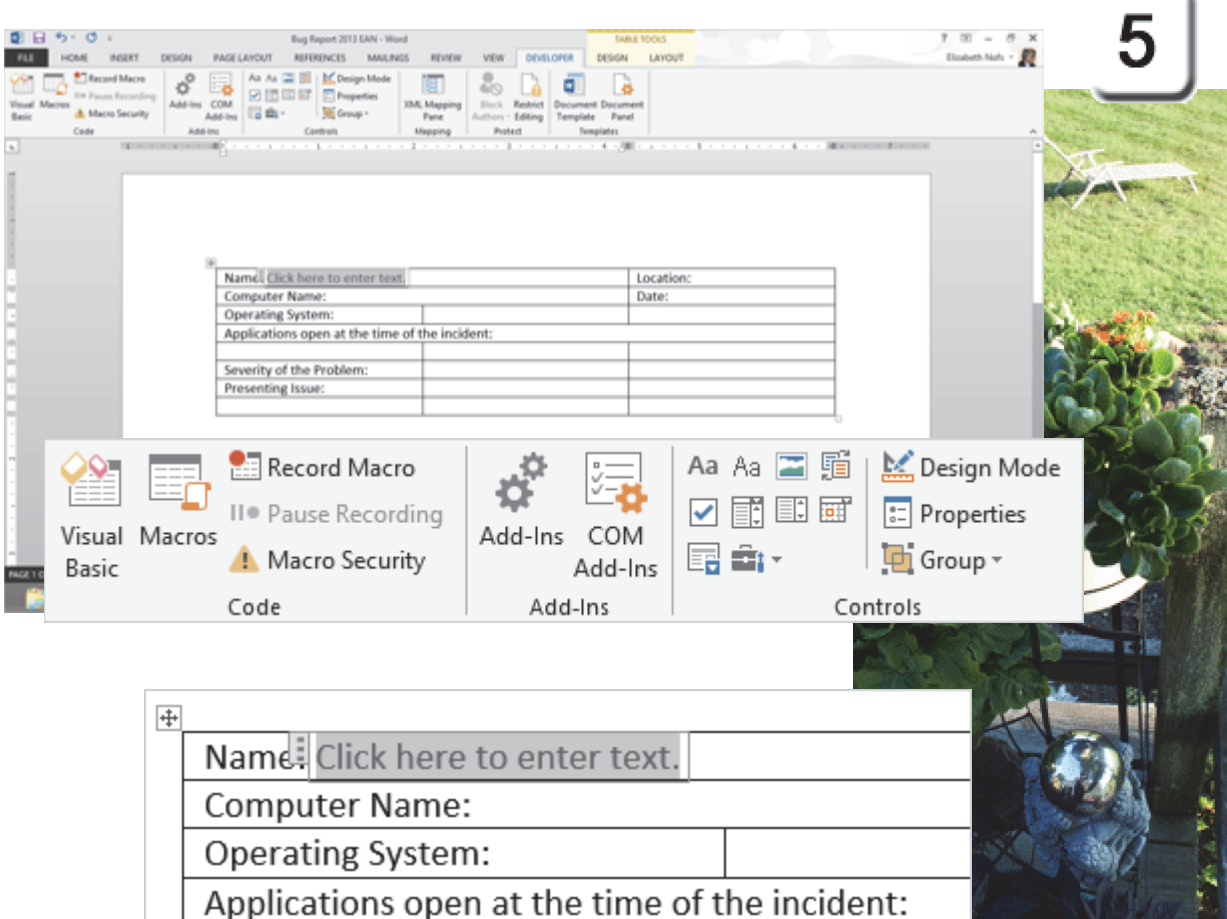

Exam 77-425 Microsoft Word 2013 Expert

3.0 Create Advanced References

3.3 Manage Forms, Fields, and Mail Merge Operations: Add Field Controls

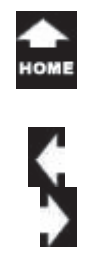

# **Date Picker Control**

**6.Try This, Too: Add the Date Picker** Click to the right of the "Date" label. Go to **Developer->Controls**. Select the **Date Picker** Control. (The Date Picker Control is in the bottom row of the Controls group. It looks like a little calendar.)

**What Do You See?** The **Date Picker** lets you page through the months with the arrows on the top of the calendar.

**The Computer Mama Sez**: Tell me-isn't that the coolest thing you've done in a while.

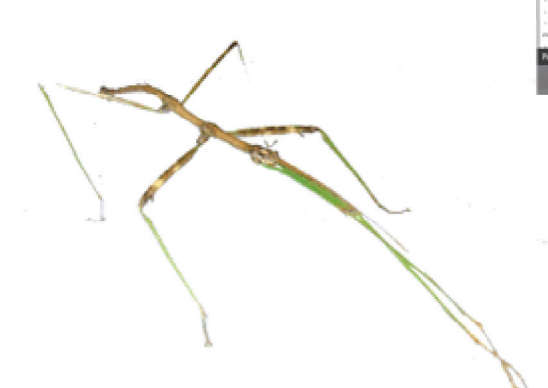

### **Developer -> Controls -> Date Picker**

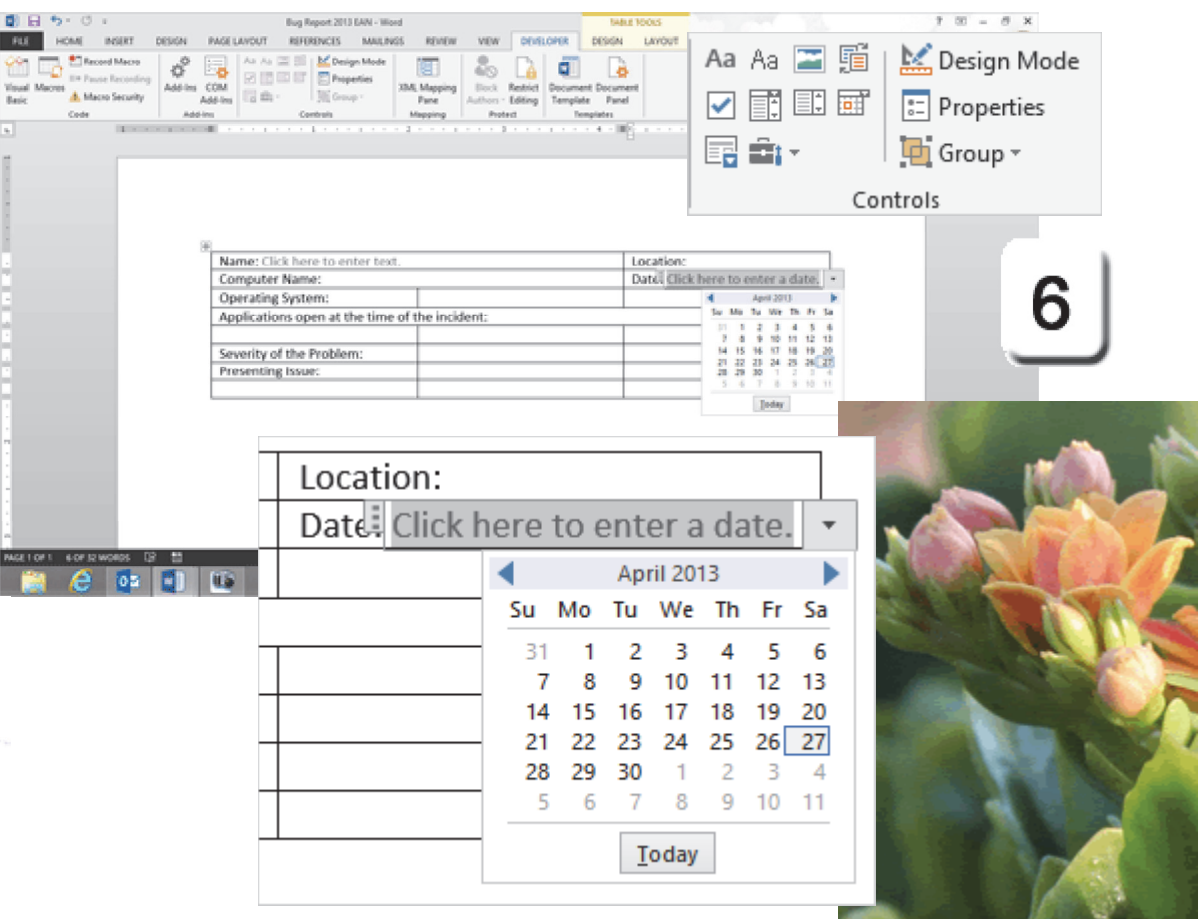

Exam 77-425 Microsoft Word 2013 Expert

3.0 Create Advanced References

3.3 Manage Forms, Fields, and Mail Merge Operations: Add Custom Field Controls

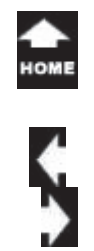

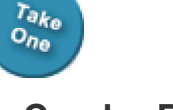

# **Combo Box Control**

Selecting answers from a list means the data will be consistent and it will take less time to fill out the form. There are only so many Operating Systems, so that would be a good place for a **Combo Box Control**.

#### **7. Try This: Add a Combo Box Control** Place your cursor in Cell B3. Go to **Developer->Controls.** Select **Combo Box** from the Control group.

You should see a new Control that prompts you to **Choose an item.** 

### **Change the Combo Box Properties**

If you try to use the Combo Box right now, there is nothing on the list to choose. You can add items by editing the Properties.

### **Try This, Too: Edit the Properties**

Select the Combo Box.Go to **Developer->Controls.** Select **Properties.**

Keep going...

### **Developer -> Controls -> Combo Box**

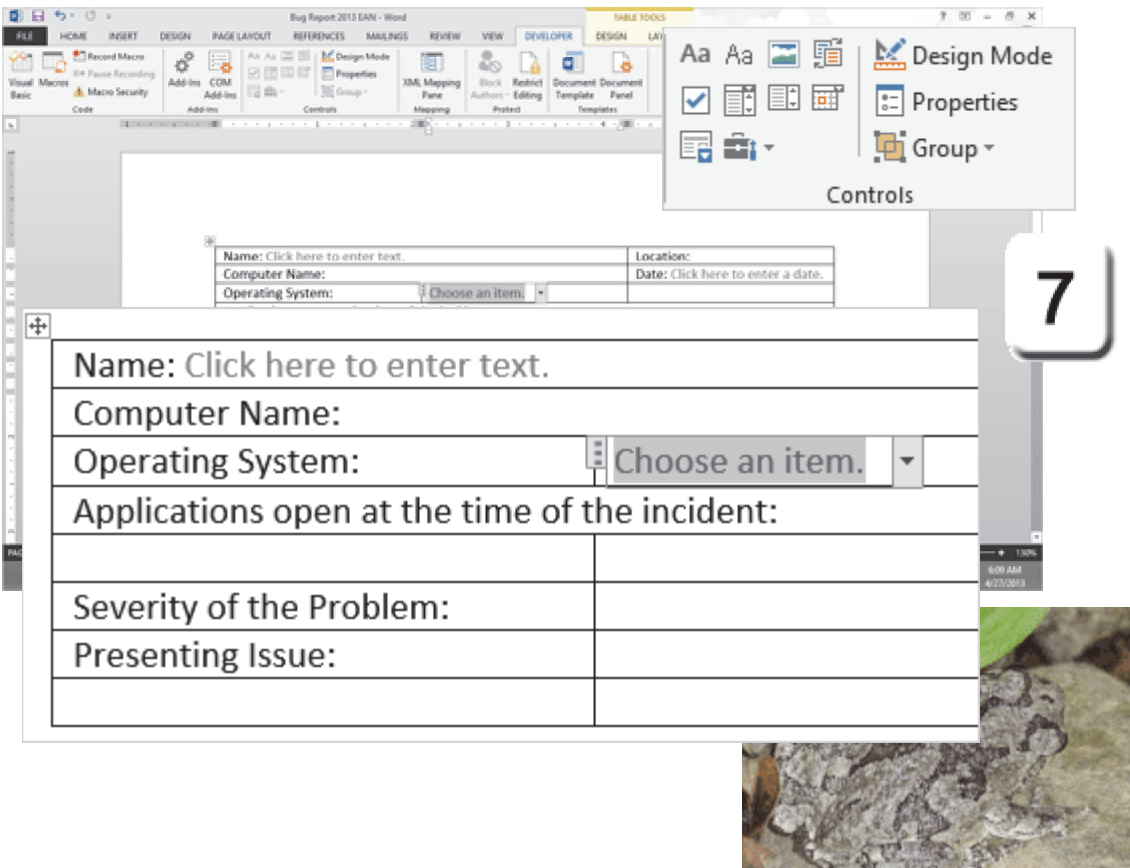

Exam 77-425 Microsoft Word 2013 Expert

3.0 Create Advanced References

3.3 Manage Forms, Fields, and Mail Merge Operations: Add Custom Field Controls

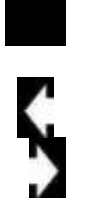

# **Combo Properties**

**8. Try This: Edit the Combo Properties** Enter a **Title:** Operating System . Do NOT check Contents cannot be edited.Here are the steps to Add something to List: Click **Add**. Type a **Display Name** and **Value.** Add the following items to the list.

Display Name: Windows 8 Value: Win8

Display Name: Windows 7 Value: Win7Display Name: Windows XP Value: WinXP

The **Display Name** is what you will see in the list when you click on the Combo Box. The Value is the information stored when you choose an item from the list.

You can arrange the items in the list by selecting it and using the Move Up or Move Down buttons.

Click **OK**. Keep going.

### **Developer -> Controls -> Properties**

G

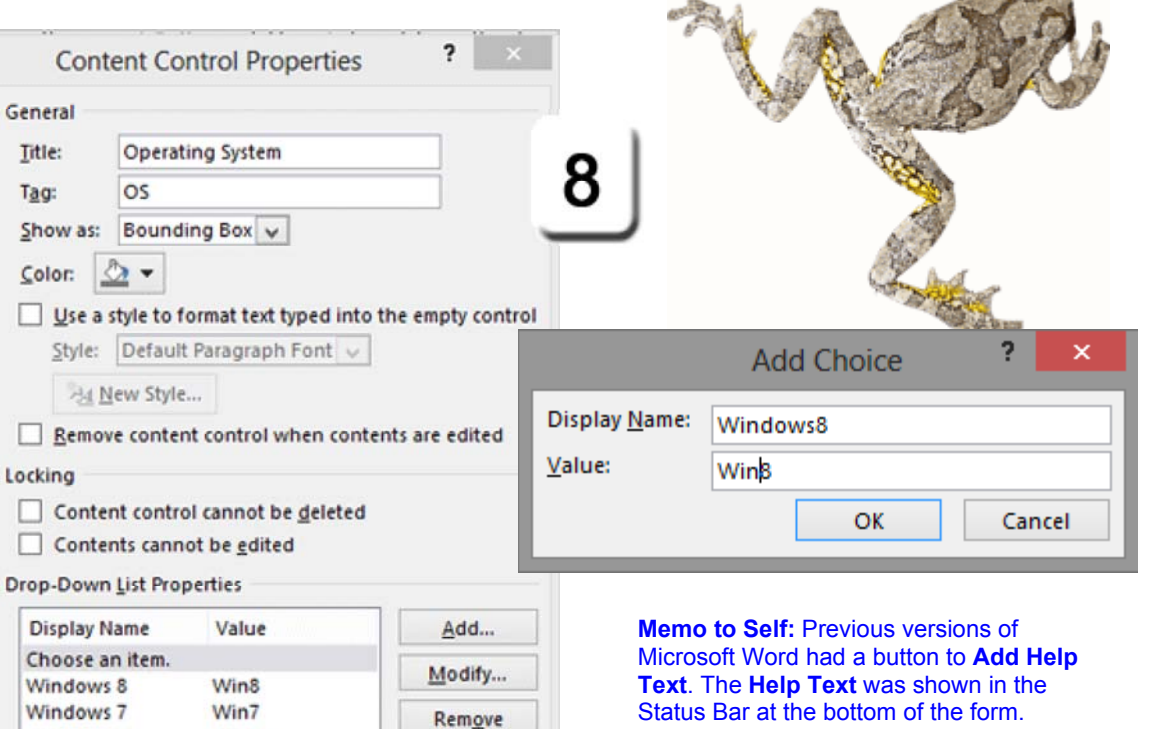

Move Up Move Down

Cancel

By default, the **Display Name** In Word 2013 says: Choose an item. You can **Modify** the **Display Name** to give your users more information or directions if you wish.

Exam 77-425 Microsoft Word 2013 Expert

Windows XP

3.0 Create Advanced References

3.3 Manage Forms, Fields, and Mail Merge Operations: Modify Field Control Properties

OK

WinXP

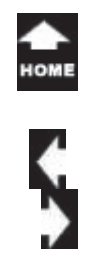

# **Protect the Document**

One more step. A Form will not work properly until you **Protect the Document**. Protecting a document places the Form in User mode and turns off the editing. Protecting a document also activates the Form Controls.

**9. Try This: Protect the Document** Go to **Developer ->Protect.** Select: **Restrict Editing.**

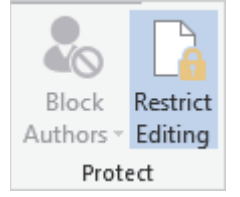

**What Do You See?** You should have a new Task bar on the right side of your document. You can edit the restrictions for Formatting and Editing. Keeeep going...

### **Developer -> Protect-> Restrict Editing**

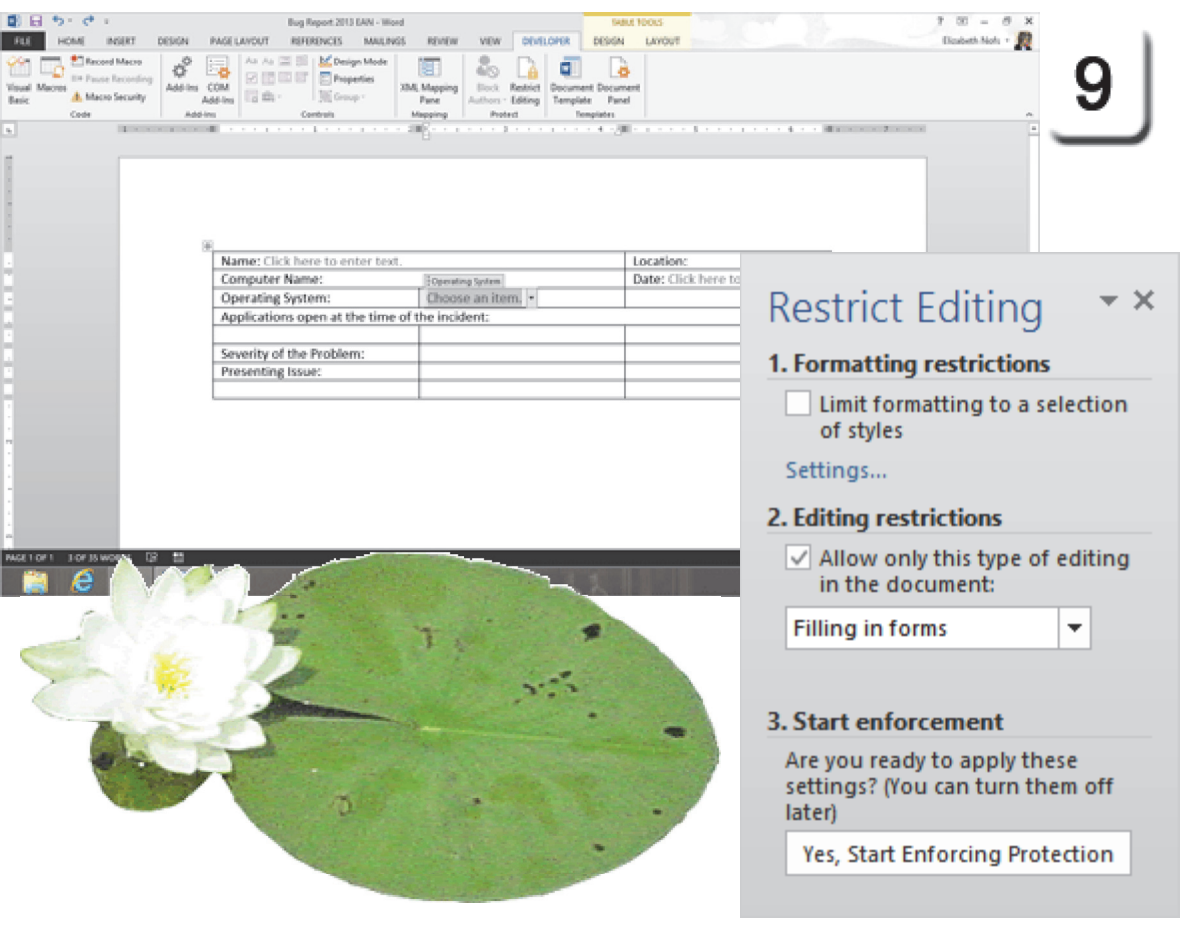

Exam 77-425 Microsoft Word 2013 Expert

- 1.0 Manage and Share Documents
- 1.2 Prepare Documents for Review: Restrict Editing

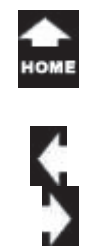

# **Test the Form**

 $\tau_{a k_0} \over o_{n_0}$ 

Forms have to be **Protected,** then they can work. When the document is locked, a user will be able to fill in the blanks. Users shouldn't edit the labels or change the Controls.

**Try This: Edit the Restrictions** Check **Allow only this type of editing in this document.**Select: **Filling in Forms.** Click: **Yes, Start Enforcing Protection.** 

**What Do You See?** You will be prompted for a Password when you click Yes. You can add a password if you wish. This is not real security, but it will stop most curious users from altering your form.

**Try it: Does it work?** Where are you allowed to edit the Form?

### **Developer -> Protect Document**

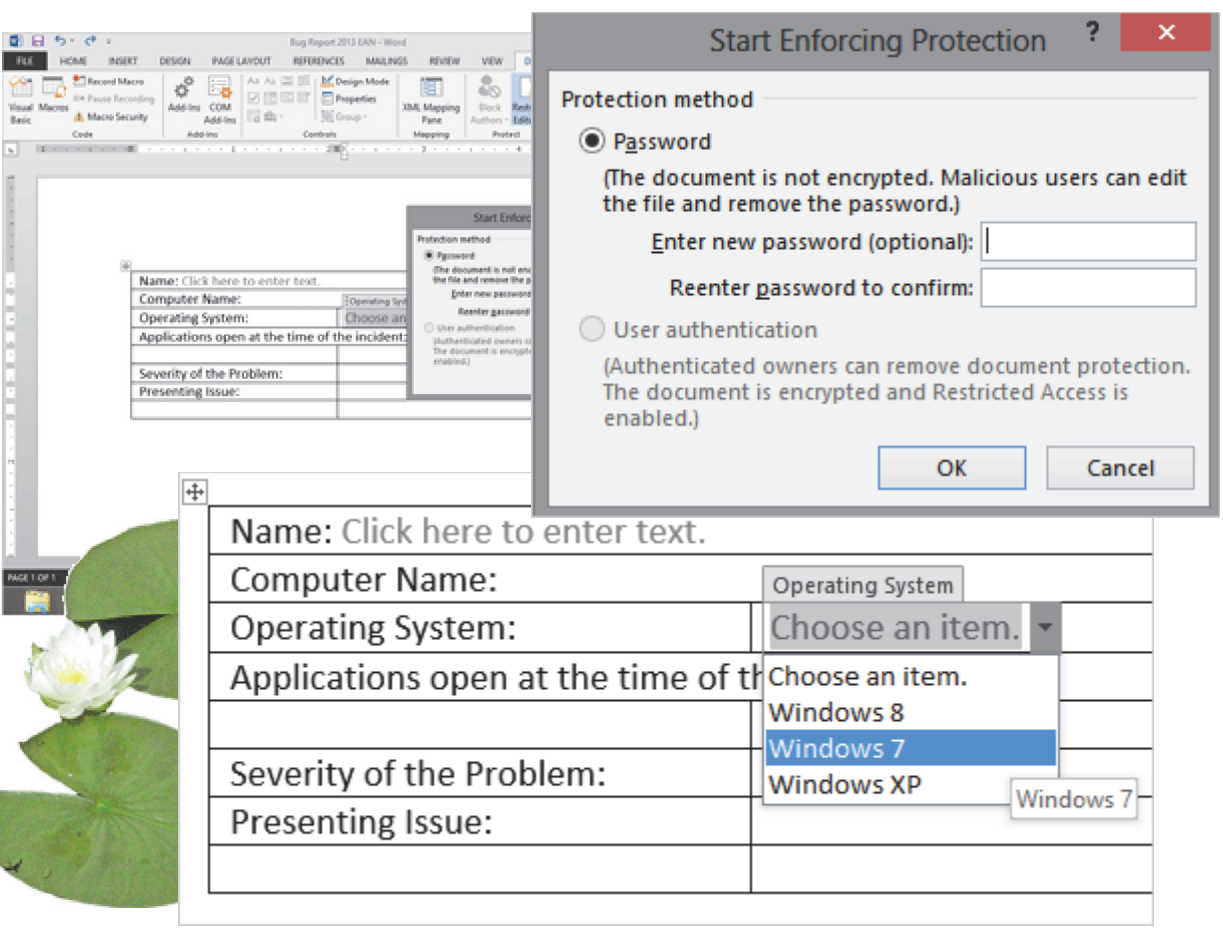

Exam 77-425 Microsoft Word 2013 Expert

3.0 Create Advanced References

3.3 Manage Forms, Fields, and Mail Merge Operations: Protect a Form

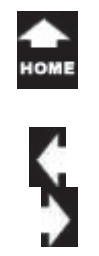

 $\sigma_{\eta_0}^{\tau_{\partial k_0}}$ 

# **Add More Combo Boxes**

In order to continue editing, you need to unprotect the document. Go back to **Developer**->**Restrict Editin**g and **Stop Protection** the document so that you can add some more Combo Box Controls.

### **Try it: Make a Combo in Cell A5**

Place your cursor in Cell A5 Go to **Developer->Controls->Combo Box Control**. Go to the **Properties Title**: Applications **Combo Control Properties:** WordExcel**Outlook PowerPoint** Access**Copy** the Combo Box. **Paste** it into Cells B5 and C5.

**And Try This: Make a Combo in Cell B6 Title**: Severity **Combo Control Properties:** Can't BootBlue Screen of Death (BSOD) Application Error

User Request Click **OK**.

### **Developer -> Controls-> Combo Box Control**

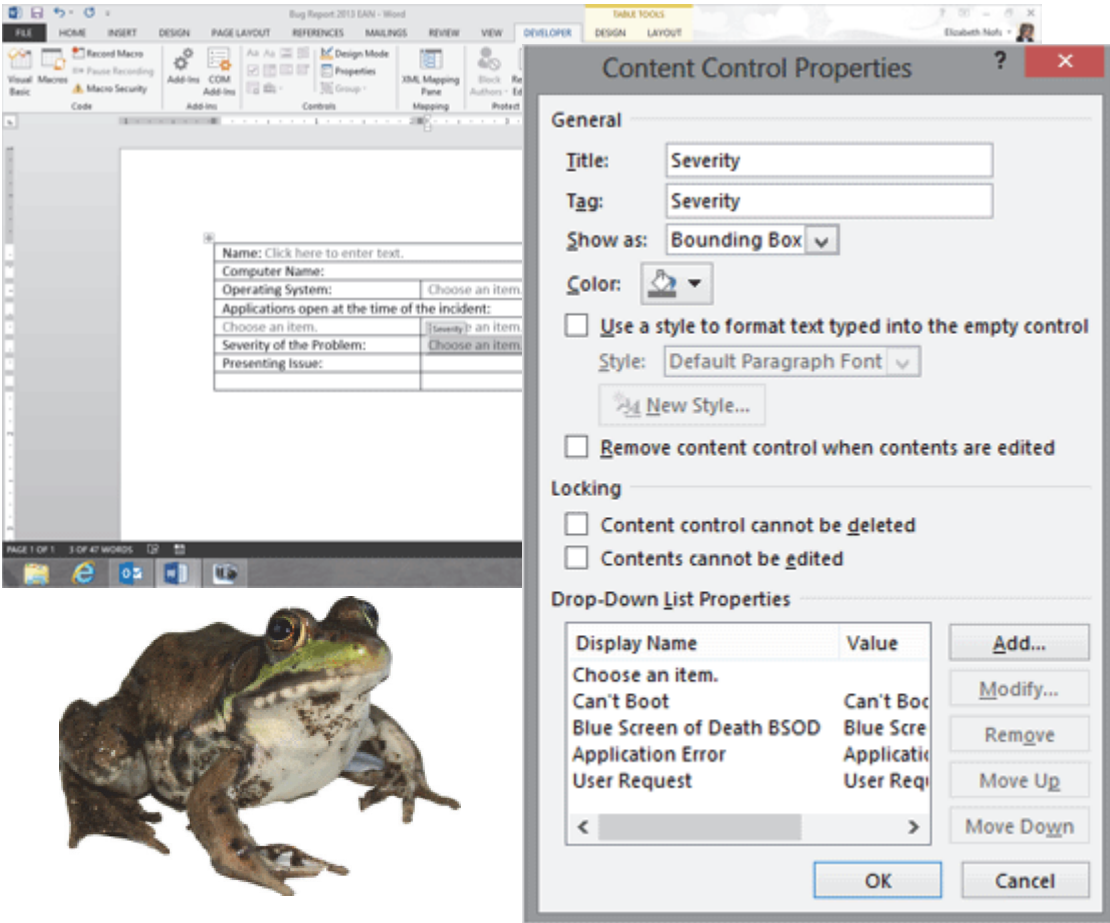

Exam 77-425 Microsoft Word 2013 Expert

3.0 Create Advanced References

 $rac{1}{\sqrt{2}}$ 

3.3 Manage Forms, Fields, and Mail Merge Operations: Add Custom Field Controls

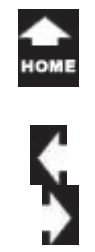

## **Insert WordArt**

 $\tau_{a k_0} \over 0_{n_0}$ 

Microsoft Office has an option for creating banners with 3Dimensional letters and vibrant color gradients.

**Before You Begin**: Select the table and drag it down one or two lines.

**1. Try it: Convert Text to WordArt** Place your cursor above the Table. Type: Bug Report. Select the text: Bug Report. Go to **Insert->Text->WordArt.** Select a **Style.** 

**What Do You See?** The text will be converted into WordArt. By default, the text is 36 pt. You can edit the text formatting if you wish with the Home Ribbon.

**Memo to Self:** Sometimes it is difficult to place anything above the Table. If the WordArt ends up BEHIND the table, go to UNDO and try this. Place your cursor in Cell A1 in the table. Hit the Enter key on your keyboard to create a blank line. Try to move the WordArt, now.

### **Insert -> Text-> WordArt**

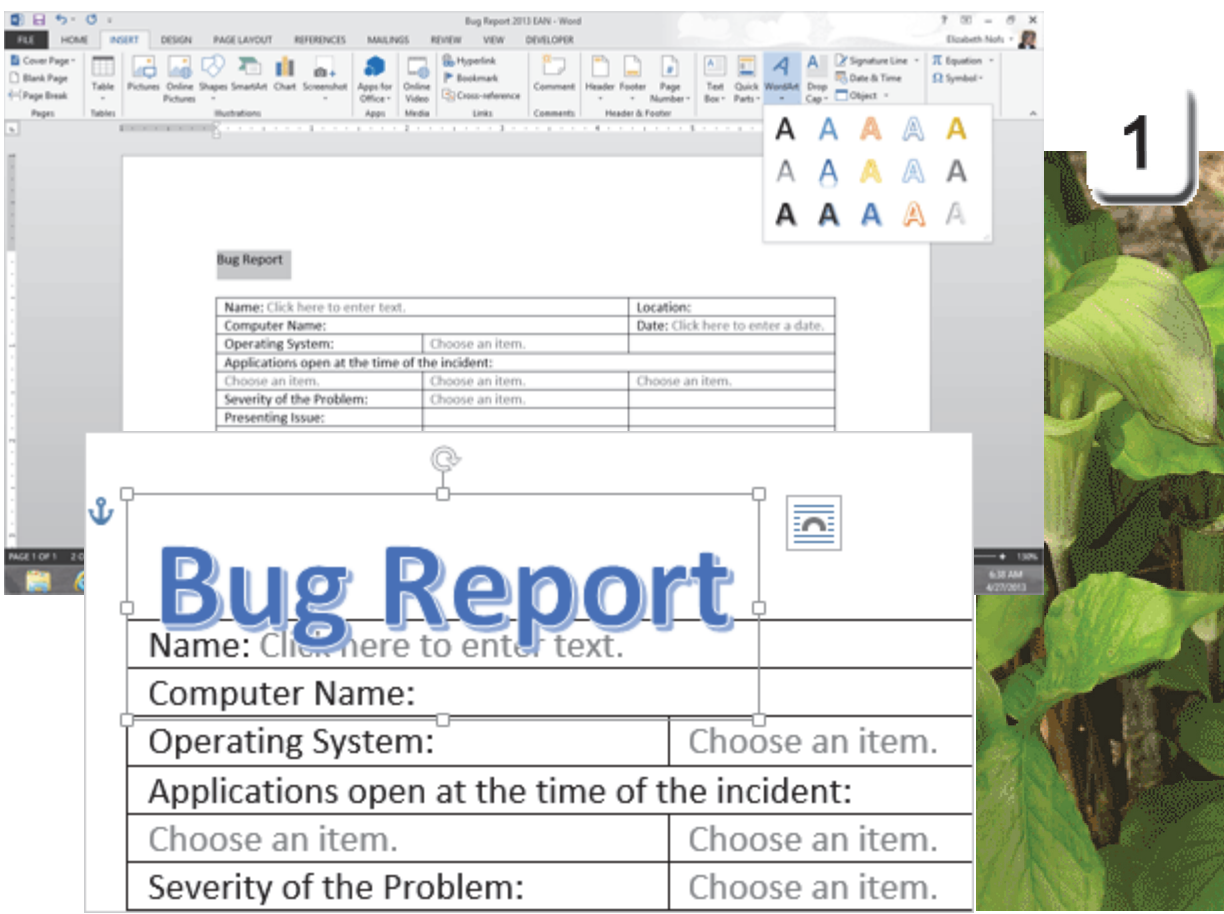

Exam 77-418 Microsoft Word 2013

- 2.0 Format Text, Paragraphs, and Sections
- 2.2 Format Text and Paragraphs: Change Text to WordArt

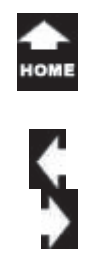

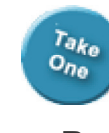

### **Layout Options-> With Text Wrapping-> WordArt**

# **Position the WordArt**

When you select the WordArt, you will see the new **Layout Options**. You can use these options to position the Word Art and edit the Text Wrapping if you wish.

### **2. Try This: Format the Text Wrapping**

Move the WordArt above the Table. Go to **Layout Options->With Text Wrapping.** Select **Square.**

### **Do This, Too: Anchor the WordArt** Select: **Fix position on page**. This will lock, or anchor, the WordArt shape to a specific place in the document.

Keep going...

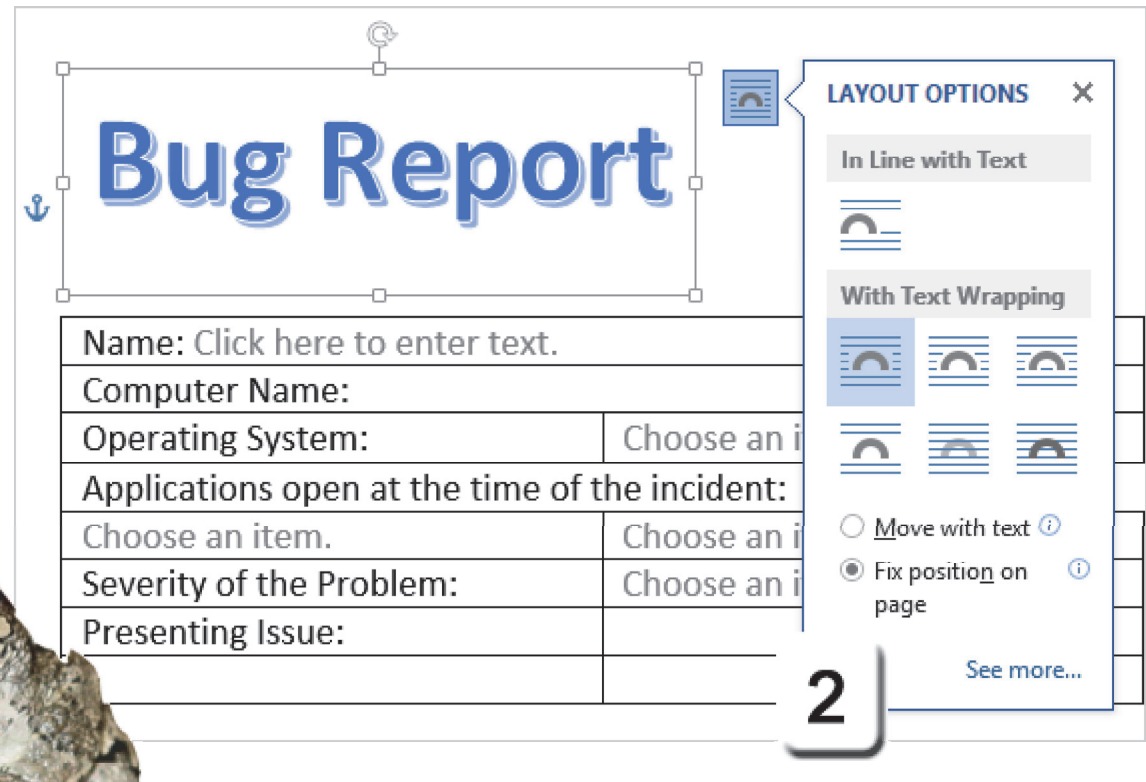

Exam 77-418 Microsoft Word 2013 5.0 Insert and Format Objects

5.2 Insert and Format Shapes and SmartArt: Wrap Text around Shapes

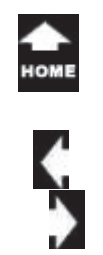

 $\bar{c}_{\eta_0}^{\tau_{\partial k_0}}$ 

# **Format for Printing**

We have been designing a form that can be completed on the computer.

What should you change if this form will be printed and filled out by hand?

Your form has to have enough space for people to print the information. If you increase the size of the text, then there will be more space between the lines. 14 pt is the minimal size for folks to write in. You can also increase the **Line Spacing**.

**Before You Begin: Select the Table** Click on the Table.Go to **Table Tools->Layout ->Table.** Click on **Select->Select Table.**

**3. Try This: Format the Line Spacing** Go to **Home ->Paragraph.** Go to **Line Spacing**. Select: 2.5.

Keep going...

### **Home -> Paragraph ->Line Spacing**

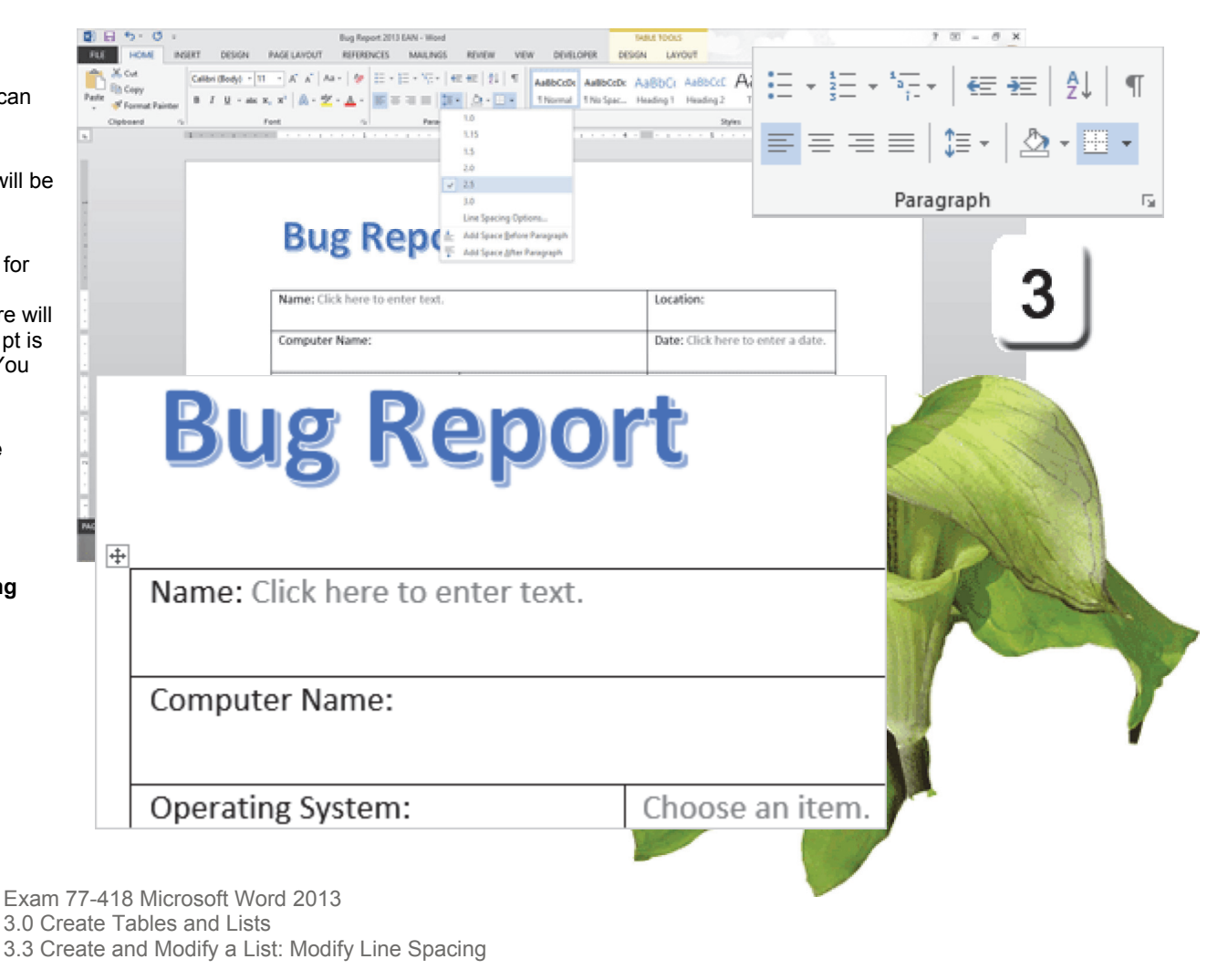

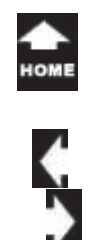

# **Finish the Form**

 $\tau_{a k_0} \over 0_{n_0}$ 

Time to take off the training wheels, lock the Form, and hand it out. The Form was developed with a Table. Finish the Form by formatting the Borders and Shading. **Table Styles** offer Quick Style formatting the Borders and Shading in this Form.

### **4. Try it: Format the Table**

Click once on the Table to select it.Go to the **Table Tools.**Find the **Design** tab.

There are two sets of options you can choose to make your information easy to read: Use the **Table Style Options** to format the Header Row, Banded Rows, and First Column.

Keep going...

### **What is the purpose of a Bug Report?**

Where the Computer Mama works the saying goes: If it ain't written down, it didn't happen."

### **Table Tools -> Design -> Table Style**

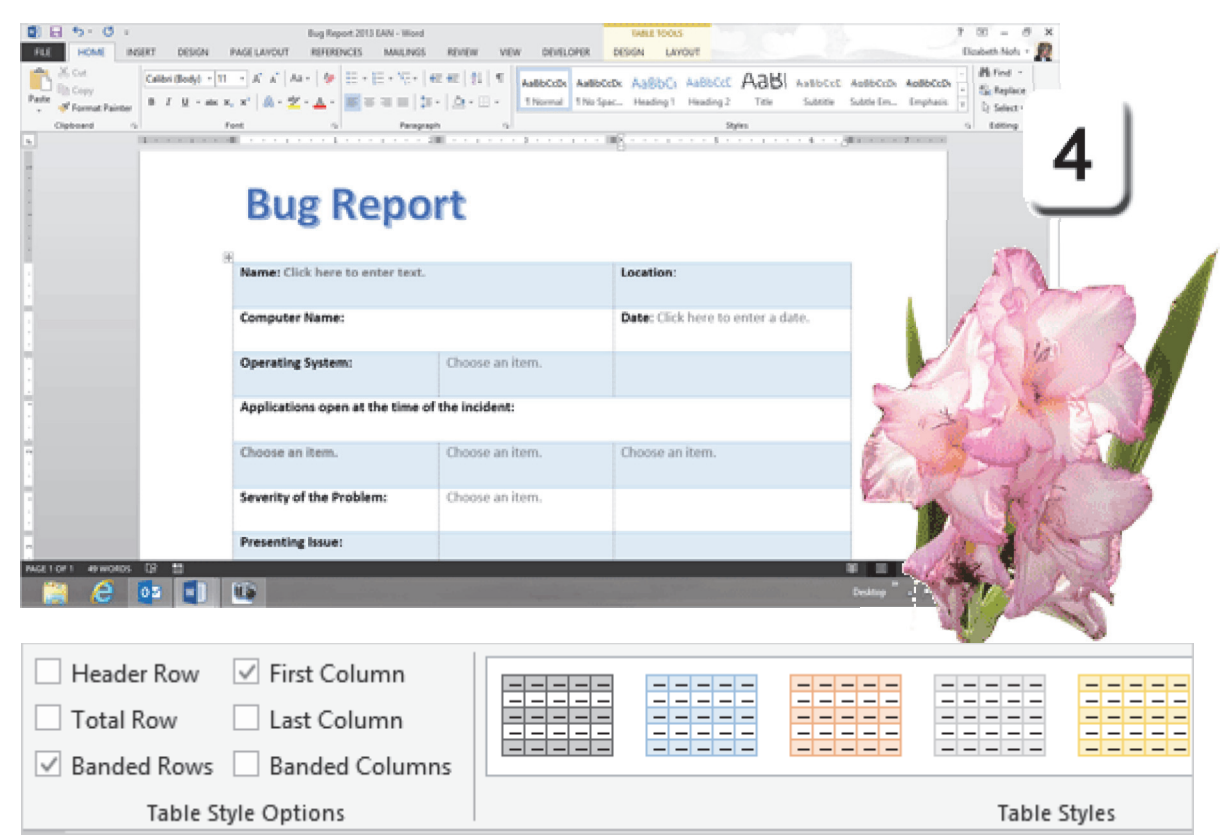

Exam 77-418 Microsoft Word 2013 3.0 Create Tables and Lists 3.2 Create a Table: Apply Styles to a Table

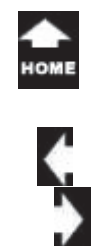

# **Apply Themes**

 $\frac{\tau_{a k_o}}{\sigma_{n_o}}$ 

The Quick Style table formatting in the Table Design Tools identified special aspects of this table: Header Row, First Column, etc. Microsoft Office 2013 has another set of tools on the **Design** Ribbon: **Themes**.

**Themes** are applied to the entire Word document, all of the pages. The Themes include **Color** palettes, **Font** libraries, and graphic **Effects** templates.

**5. Try it: Apply Themes** Go to **Design->Document Formatting.** Select **Themes: Built In.** Choose a **Theme** from the library.

Keep going...

*Someone turned the gravity up... (keep going)*

### **Design-> Document Formatting -> Themes**

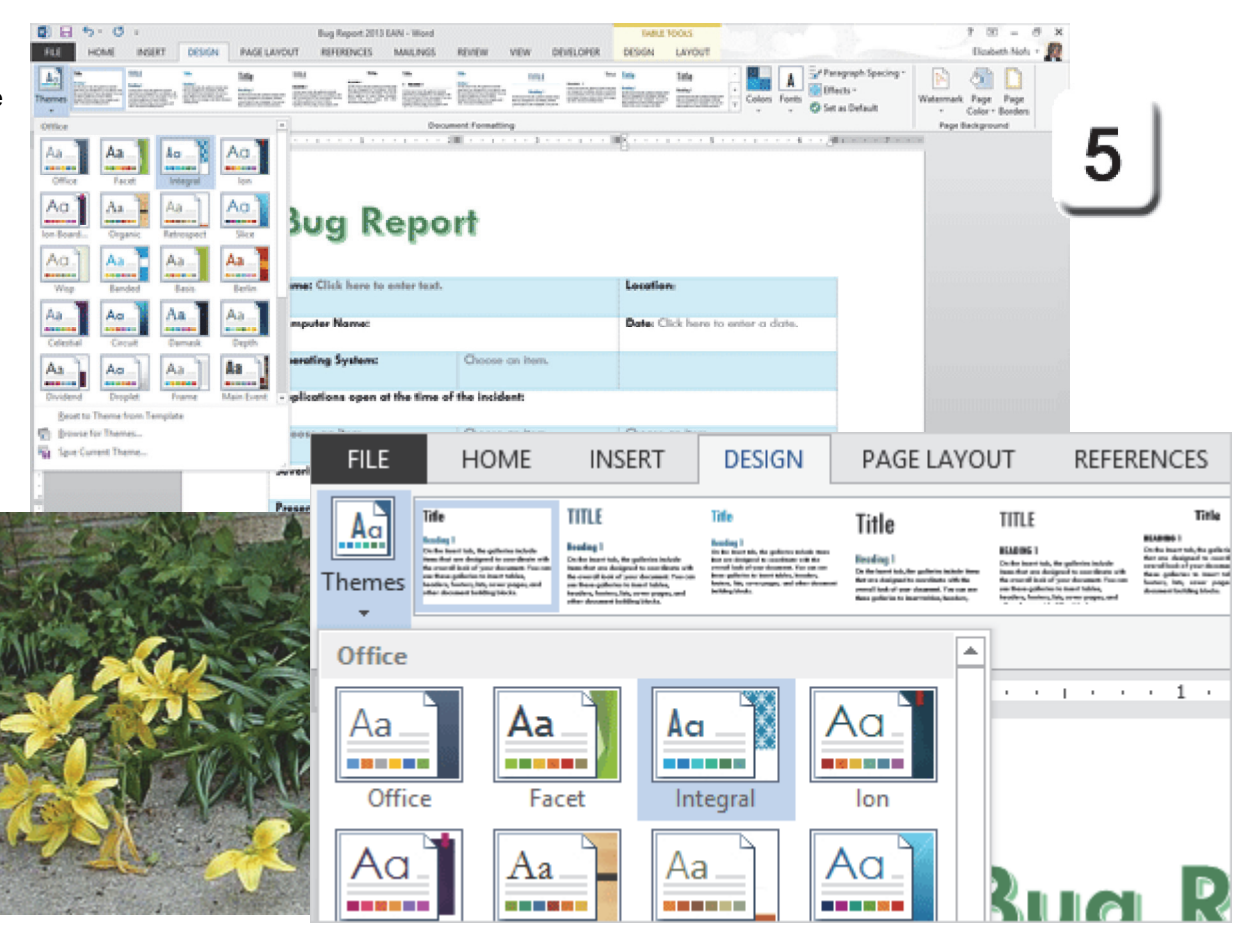

Exam 77-425 Microsoft Word 2013 Expert

4.0 Create Custom Word Elements

4.1 Create and Modify Building Blocks: Create Custom Color themes

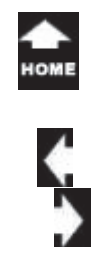

 $\frac{\tau_{a k_o}}{\sigma_{n_o}}$ 

# **Apply Theme Colors**

There are a couple of dozen Built In color Themes. The color chips, from left to right, format the Font, Background, and Accents.

**6. Try it: Apply Theme Colors**  Go to **Design -> Document Formatting.** Click on **Colors**.

**What Do You See?** At the bottom of the Built In Colors is the option to **Customize Colors**.

Customize Colors...

Click **Customize Colors...** Keep going.

### **Design-> Document Formatting -> Colors**

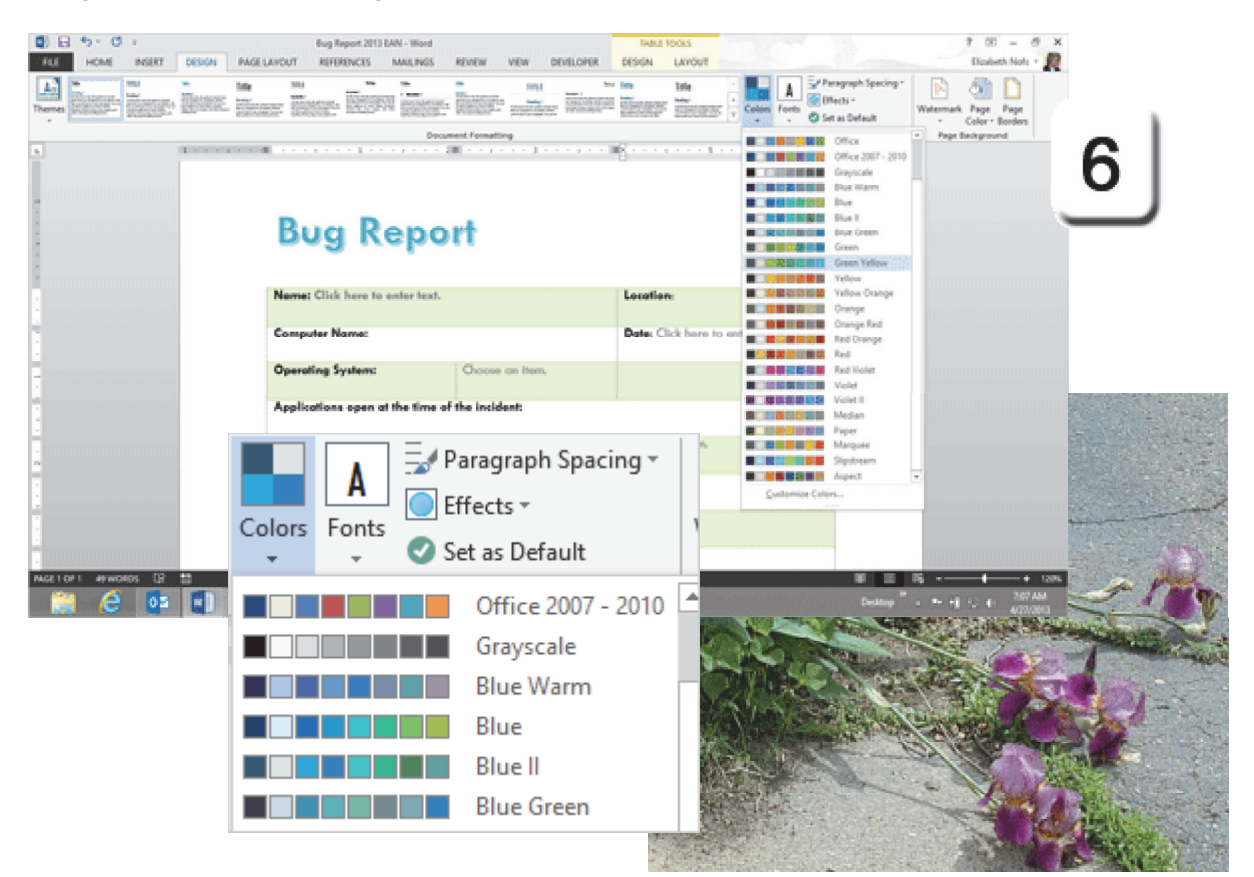

*....That explains why its hard to get out of bed.*

Exam 77-425 Microsoft Word 2013 Expert

4.0 Create Custom Word Elements

4.1 Create and Modify Building Blocks: Create Custom Color themes

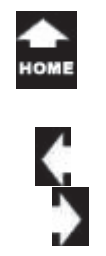

### **Modify the Theme Color 7. Try it: Create New Theme Colors**

The **Theme** colors are applied to the Text and Background in your document. The **Accent** colors are applied to all of the Shapes, SmartArt and Charts.

**Save** your changes. Keep going...

**Memo to Self:** Hyperlinks change color depending on if you have not seen the link (blue) or if you have already followed that link (purple.) You may want to leave the hyperlinks in the default colors. It's what people are expecting.

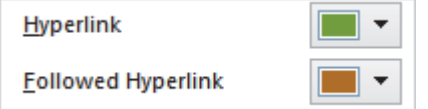

### **Design-> Document Formatting -> Colors**

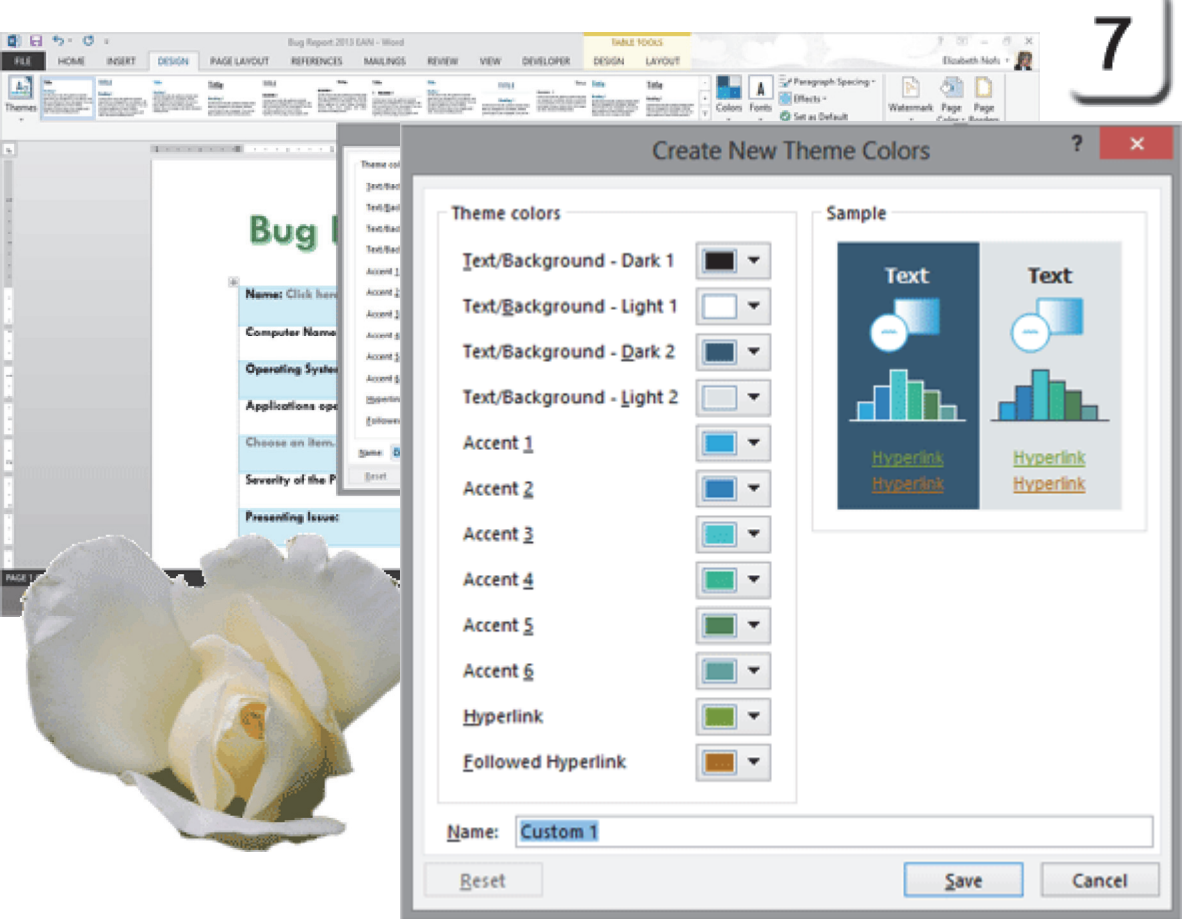

Exam 77-425 Microsoft Word 2013 Expert

4.0 Create Custom Word Elements

4.1 Create and Modify Building Blocks: Create Custom Color themes

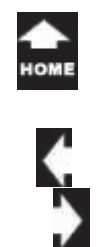

 $\frac{\tau_{a k_o}}{\sigma_{n_o}}$ 

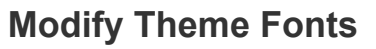

The Font libraries use different type faces for the headlines and body type. Keep in mind that headlines can be fanciful and creative. Body text should be Sans Serif and easy to read.

**8. Try it: Create New Theme Fonts** Go to **Design -> Document Formatting.** Go to **Fonts-> Customize Fonts.**

 $\alpha$  and  $\alpha$ 

Customize Fonts...

You will be prompted to fill in the blanks. **Heading Font**: Comic Sans MS. **Body Font:** Comic Sans MS. **Name**: Comic Theme.Please **Save** the Theme Fonts.

**And Do This: Save Where We Are At**Go to **File->Save**.

### **Design-> Document Formatting -> Fonts**

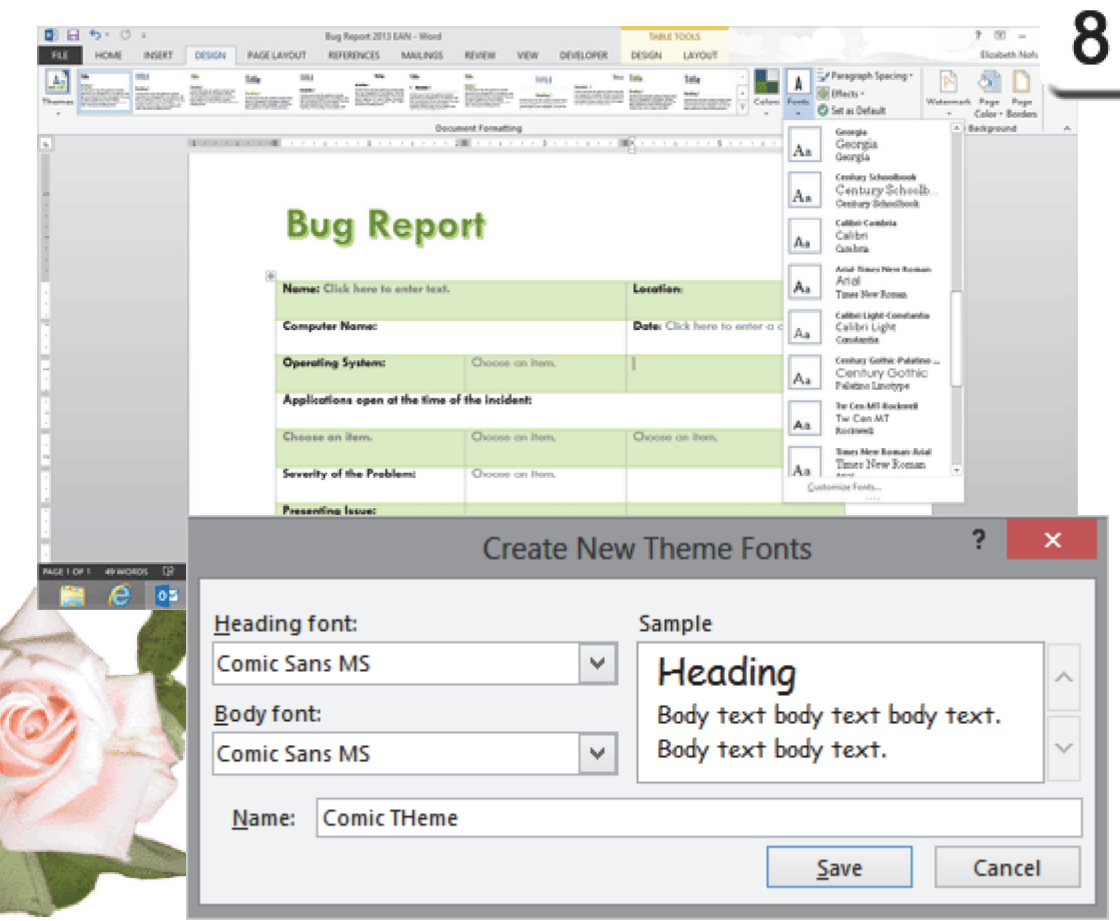

Exam 77-425 Microsoft Word 2013 Expert

4.0 Create Custom Word Elements

4.1 Create and Modify Building Blocks: Create Custom Font Themes

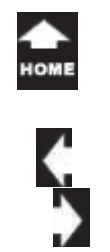

 $\frac{\tau_{a k_o}}{\sigma_{n_o}}$ 

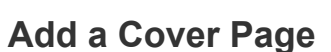

Professional documents, such as a Request for Proposal or Quarterly Report generally have a **Cover Page.** 

### **1. Try This: Insert a Cover Page**

Place your cursor at the top of the first page in your sample document. Go to **Insert-> Pages-> Cover Page.**

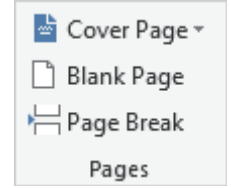

**What Do You See?** Word 2013 has a gallery of Cover Page templates. These templates have interesting Quick Parts. You can also use your own custom Quick Parts.

Choose: **Retropsect**. Keep going...

#### $0.0.501$ Bug Report 2013 EAN - Word  $7$   $\text{W}$  =  $6$   $\times$ **TABLE TOOLS** THE HOME ROBER DESIGN PAGELANDUT REFERENCES MAILINGS REVEN VEW DEVELOPER Diploeth Nots + DESON LAYOUT Bowheri million (c) (2) the dr. **De Hypefink**<br>
P Bookmark >Signature Line D  $\Box$  $\Delta$  $A$ **IT Equation** a  $\boldsymbol{\mathcal{A}}$ E di **Do Date & Time**  $\Omega$  fymbol -Built-in Apps for Cedine Citizens reference Comment Header Footer Page Test Oxick Woodbe, Dr.  $\Box$ Object -Box -Parts -Cap Apps Media Dritt Header & Foster Comment Text Sendorio and in Report **Austin** ÷ re to enter text. Location Date: Click here to enter a date. **AC** Choose on Item **HWC** More Cover Pages from Office.com **Ge** Bemove Current Cover Page sen at the time of the incident **Ba** Sove Selection to Cover Page Galler Choose on item. Osoose on item. Choose on item. Severity of the Problem Choose on Item. **Presenting Issue: Built-in** AGES OF 1 49 WORDS DR 113  $e$   $\circ$   $\circ$   $\circ$ **JOO CUMENT TITLE: Decement (die)** [Document fifie] **Expenditure** manecom  $\frac{\partial^2 \mathbf{u} \cdot \mathbf{u}}{\partial x^2} = \frac{\partial^2 \mathbf{u}}{\partial x^2}$ Austin Banded Facet

Exam 77-425 Microsoft Word 2013 Expert

**Insert-> Pages -> Cover Page** 

- 4.0 Create Custom Word Elements
- 4.1 Create and Modify Building Blocks: Create a Cover Page

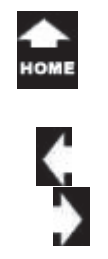

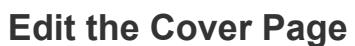

**What Do You See?** The new Cover Page includes several Quick Part placeholders.

**2. Try it: Edit the Cover Page** Document Title: Computers Are Us Subtitle: Bug Report: Prepared for Charlotte's Website.

Keep going...

 $\tau_{a k_0} \over 0_{n_0}$ 

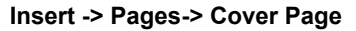

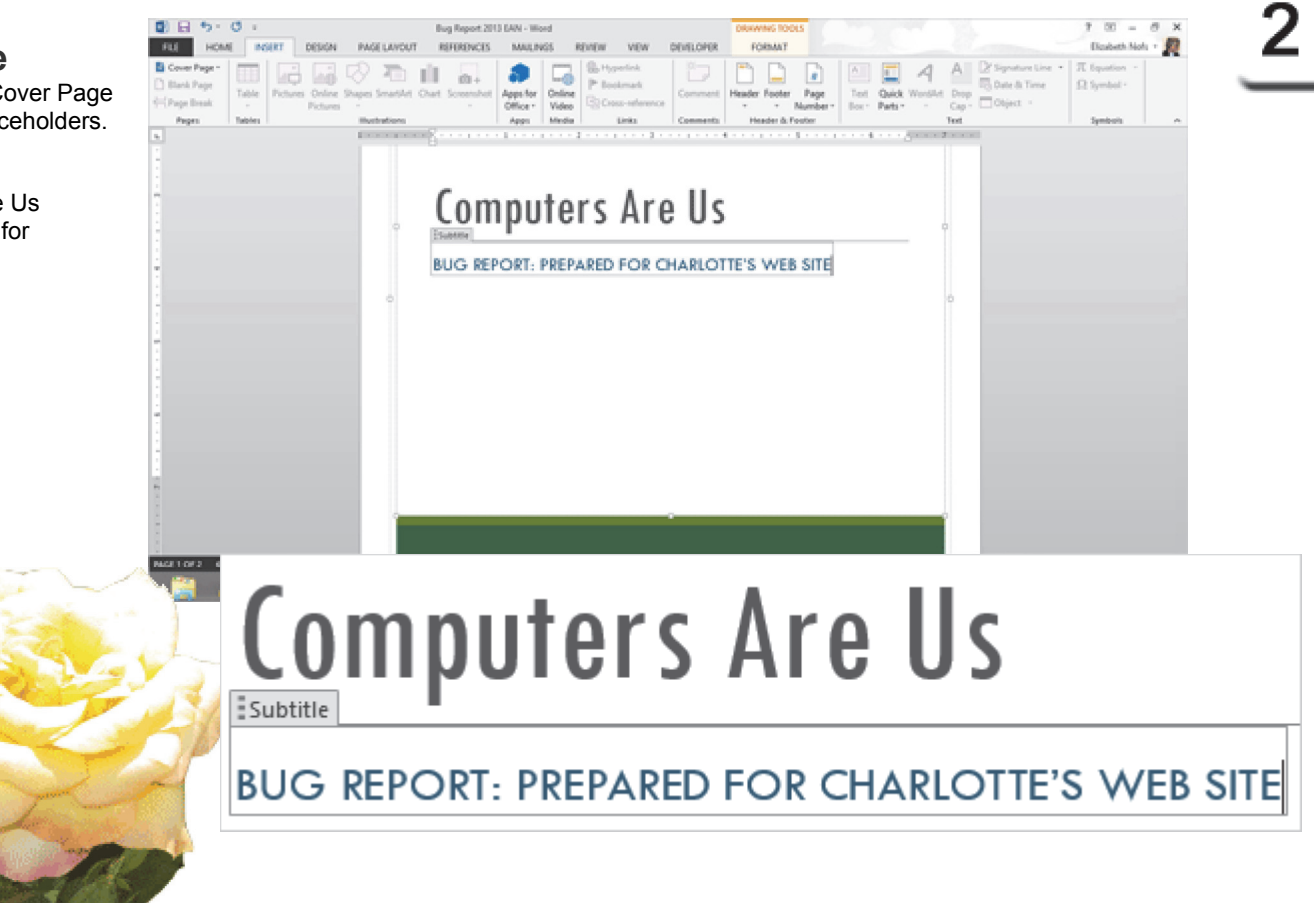

Exam 77-425 Microsoft Word 2013 Expert

4.0 Create Custom Word Elements

4.1 Create and Modify Building Blocks: Edit the Cover Page

Advanced Microsoft Word 2013 Page 202 of 313

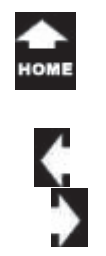

 $\sigma_{\eta_0}^{\tau_{\partial k_0}}$ 

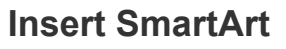

This document will use SmartArt to illustrate the Bug Report process.

**3. Try This: Insert SmartArt** Go to **Insert -> Illustrations.**Go to **SmartArt-> Process.**

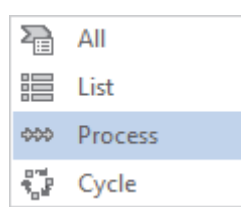

**Choose**: Continuous Block Process.

Keep going...

### **Insert -> Illustrations-> SmartArt ->Process**

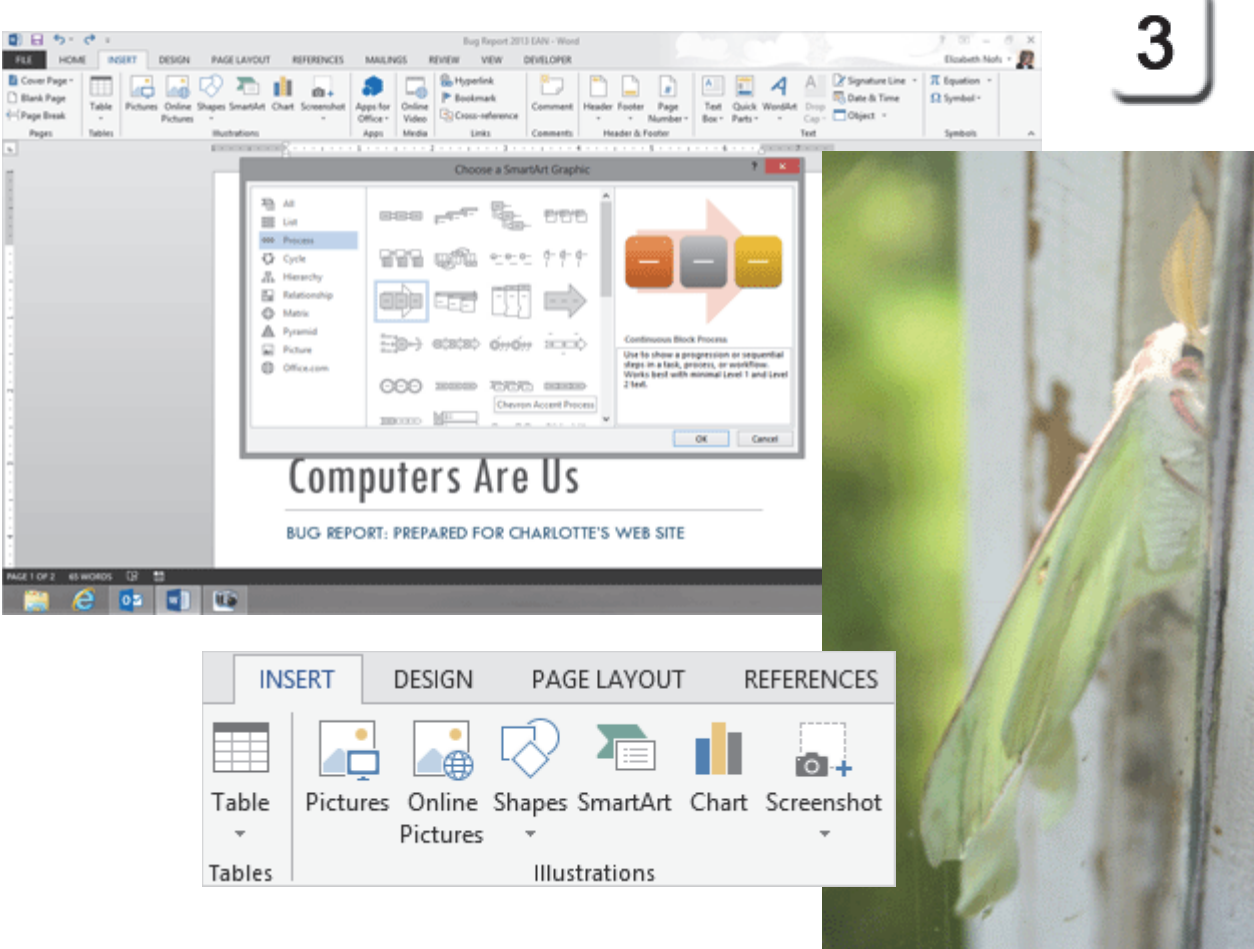

Exam 77-418 Microsoft Word 2013

5.0 Insert and Format Objects

5.2 Insert and Format Shapes and SmartArt: Insert SmartArt

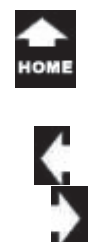

**Modify the SmartArt 4. Try This, Too: Modify the SmartArt** Enter the following type: Identify Report Repair

**What Do You See?** The SmartArt will update in real-time as you edit the text. Keep going...

**Memo to Self:** You can type ENTER on the keyboard to add a new bullet.

### **Insert -> Illustrations-> SmartArt ->Process**

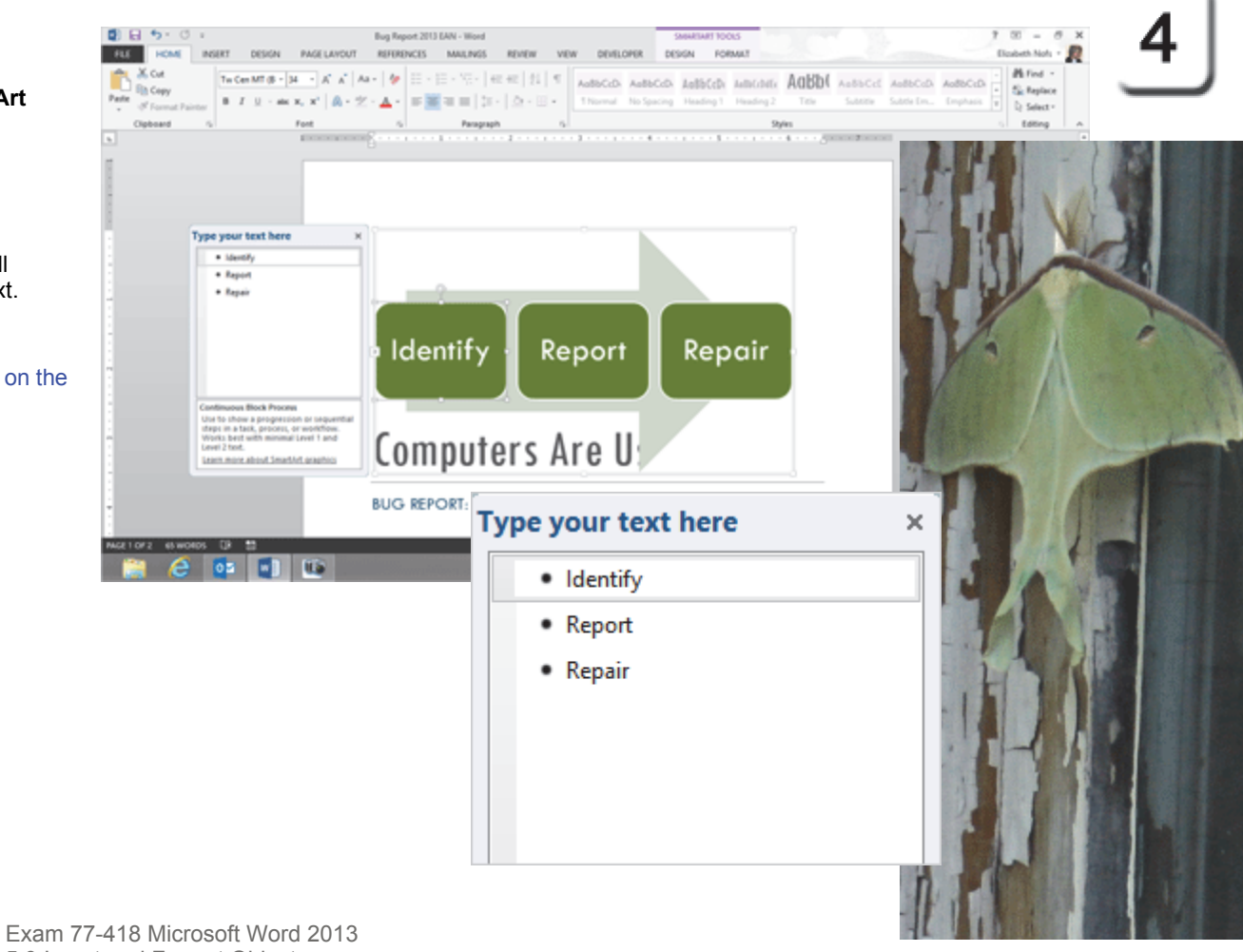

5.0 Insert and Format Objects

5.2 Insert and Format Shapes and SmartArt: Modify the SmartArt

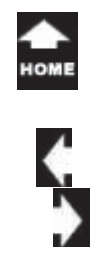

 $\frac{\tau_{a k_o}}{\sigma_{n_o}}$ 

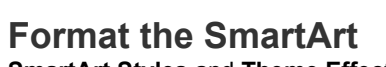

**SmartArt Styles** and **Theme Effects** can dramatically improve the appearance.

**5. Try This: Use the SmartArt Tool** Go to **SmartArt Tools->Format->Size**.Edit the **Height:** 2.5" Edit the **Width:** 6"

**Try This, Too: Apply a Theme Effect** Go to **Design -> Document Formatting.** Apply a **Theme.**

Keep going...

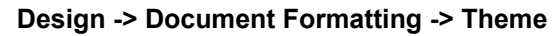

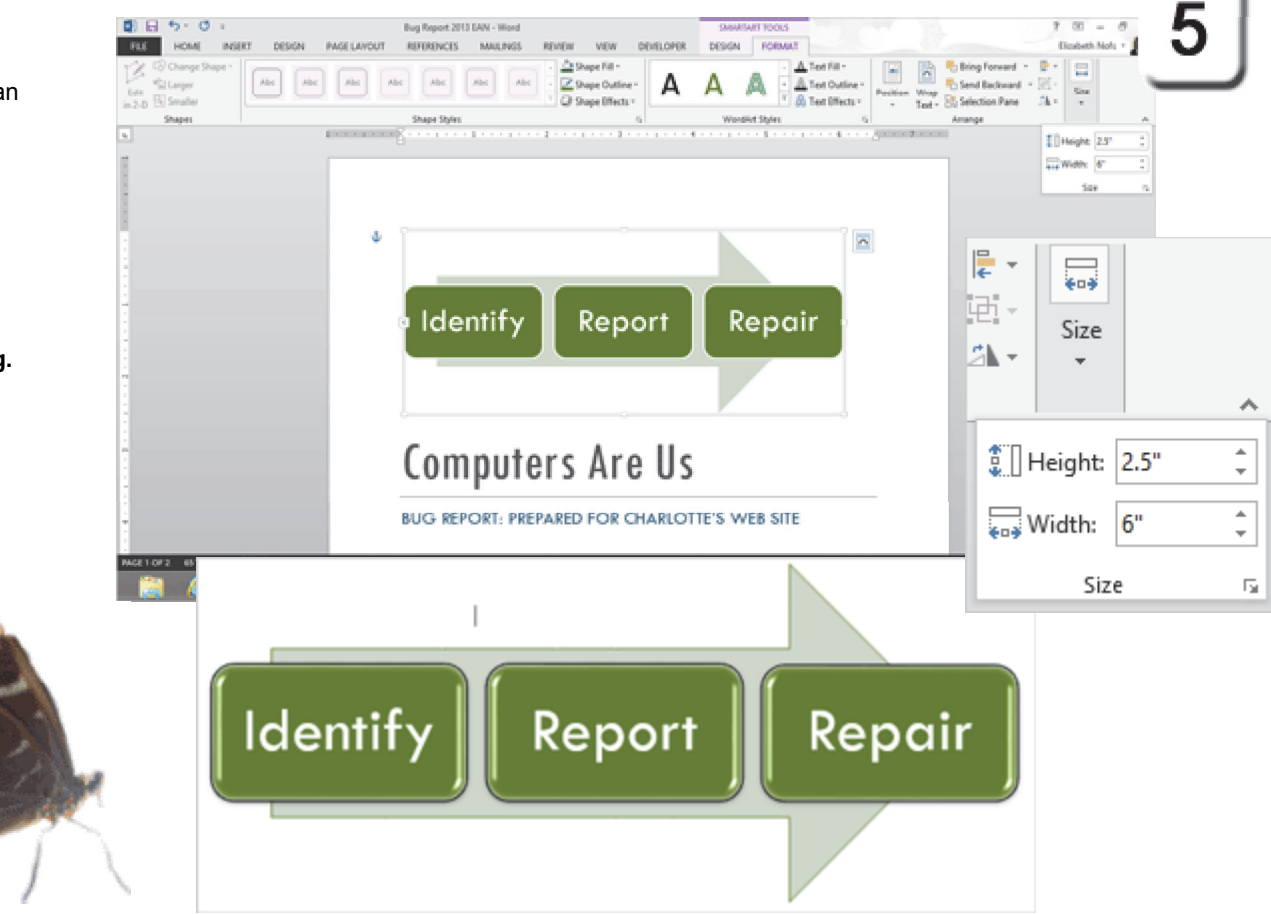

Exam 77-418 Microsoft Word 20135.0 Insert and Format Objects 5.2 Insert and Format Shapes and SmartArt: Modify the SmartArt

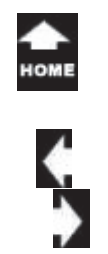

# **Set Theme as Default**

Say you spent some time designing your a Theme: Color palette, Fonts and Effects. You can save your Theme as the **Default** theme. This is the Theme that can be used with each new document that you create.

**6. Try it: Set Theme as Default** Go to **Design->Document Formatting**. Go to **Theme.**Select **Save Current Themes.** You will be prompted to enter a name for your new Office theme (\*.thmx).

OK. That will do.

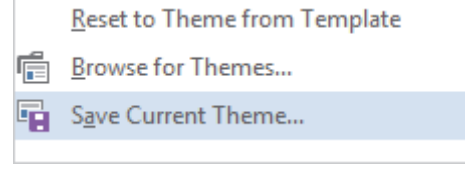

**Memo to Self:** You can also use this menu to Restore the Theme to one of the built in templates.

# **Design -> Document Formatting->Themes ->Save Current Theme...**

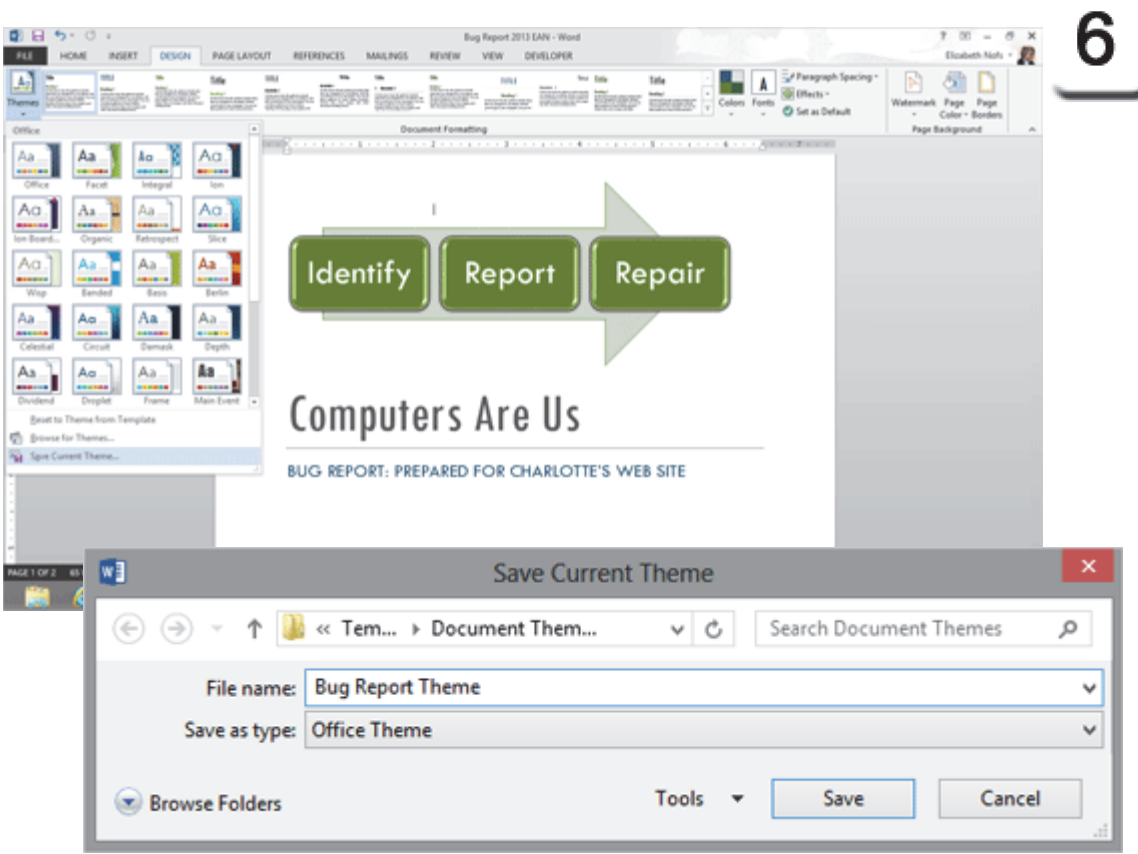

Exam 77-425 Microsoft Word 2013 Expert

4.0 Create Custom Word Elements

4.1 Create and Modify Building Blocks: Create Custom Style Sets and Templates

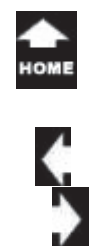

# **Insert a Blank Page**

There is a new option in Microsoft Word: **Screenshots.** A **Screenshot** captures an image of what you see on your computer. This would be useful in a Bug Report.

**Before You Begin:** Place your cursor at the bottom of page 1 after the Table.

**Try it: Insert a Blank Page** Go to **Insert ->Pages-> Blank Page.**

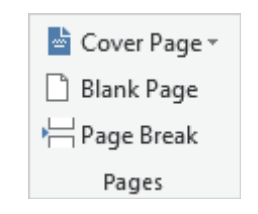

Keep going...

### **Insert->Pages-> Blank Page**

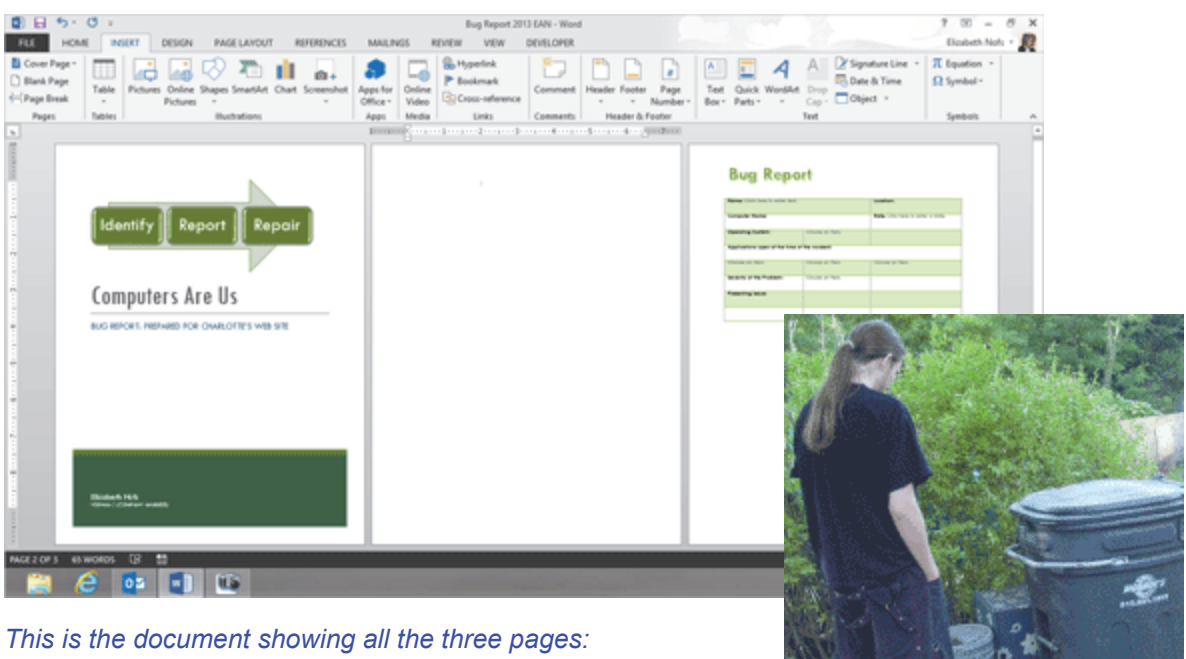

*View->Zoom->Multiple Pages* 

*The garbage sounded funny... (keep going)*

Exam 77-418 Microsoft Word 20132.0 Format Text, Paragraphs, and Sections

2.3 Order and Group Text and Paragraphs: Insert Blank Pages

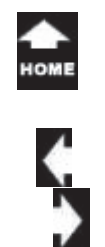

# **Insert a Screenshot**

A **Screenshot** captures a picture of any Window that you have open. Say you have a few programs open on your computer: music, E-mail, Word and Excel.

**1. Try it: Insert a Screenshot** Go to **Insert -> Illustrations.**Click on **Screenshot**.

**What Do You See?** There should be a list of the Windows that you have open.

In the example on this page, there is a Word document that has an error: a mismatch between the Mail Merge Fields and the fields in the Recipients list.

Keep going...

**Memo to Self**: Any document will work. You do not have to MATCH the images here.

### **Insert -> Illustrations ->Screenshot**

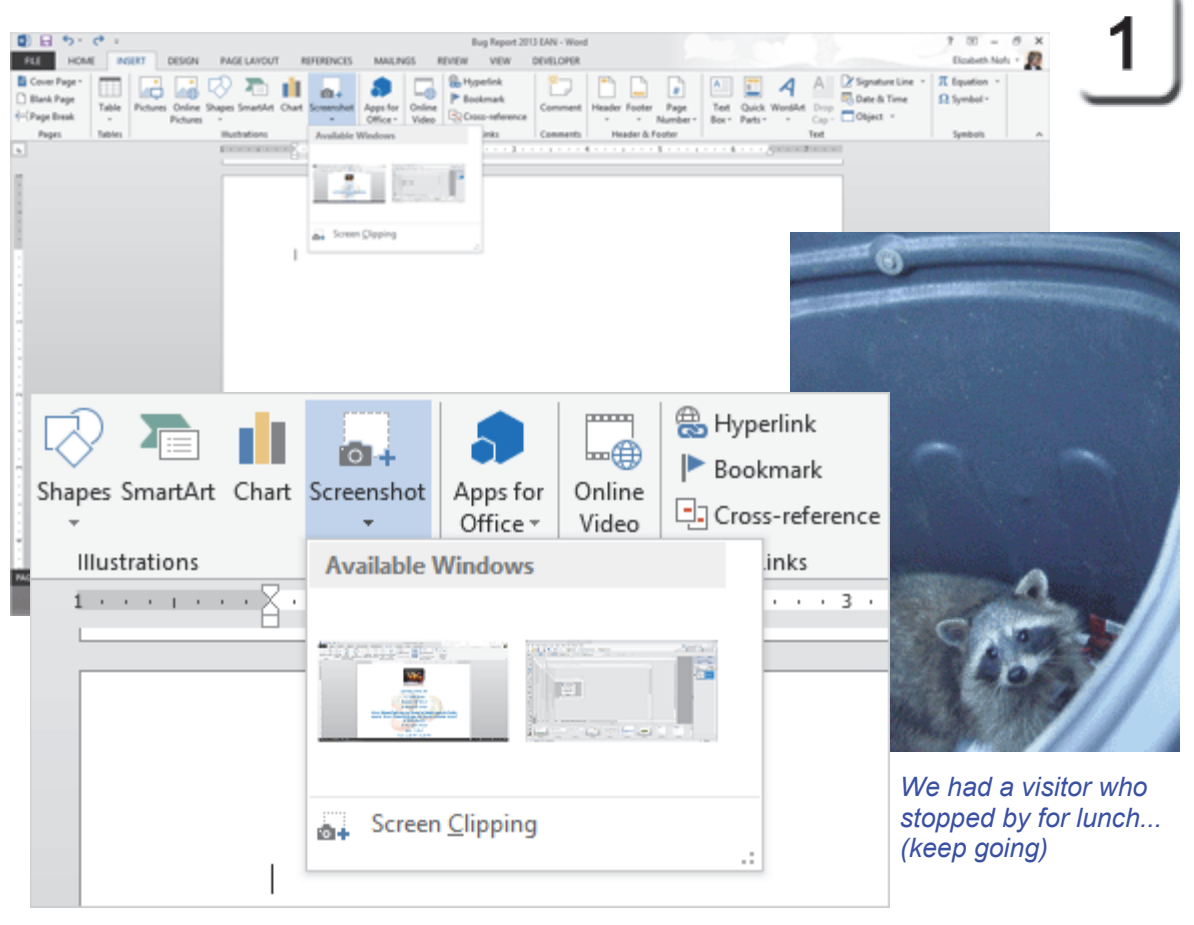

Exam 77-418 Microsoft Word 20135.0 Insert and Format Objects 5.3 Insert and Format Images: Insert Screen Captures

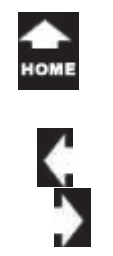

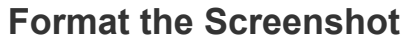

A **Screenshot** is an image. When you select the Screenshot, the Picture Tools should be available.

### **2. Try it: Format the Screenshot**

Go to **Picture Tools -> Format.**You can format the Styles, arrange the Postion and Text Wrapping. You can also change the Size if you wish.

### **Save this document.**

### **Picture Tools -> Format ->Size**

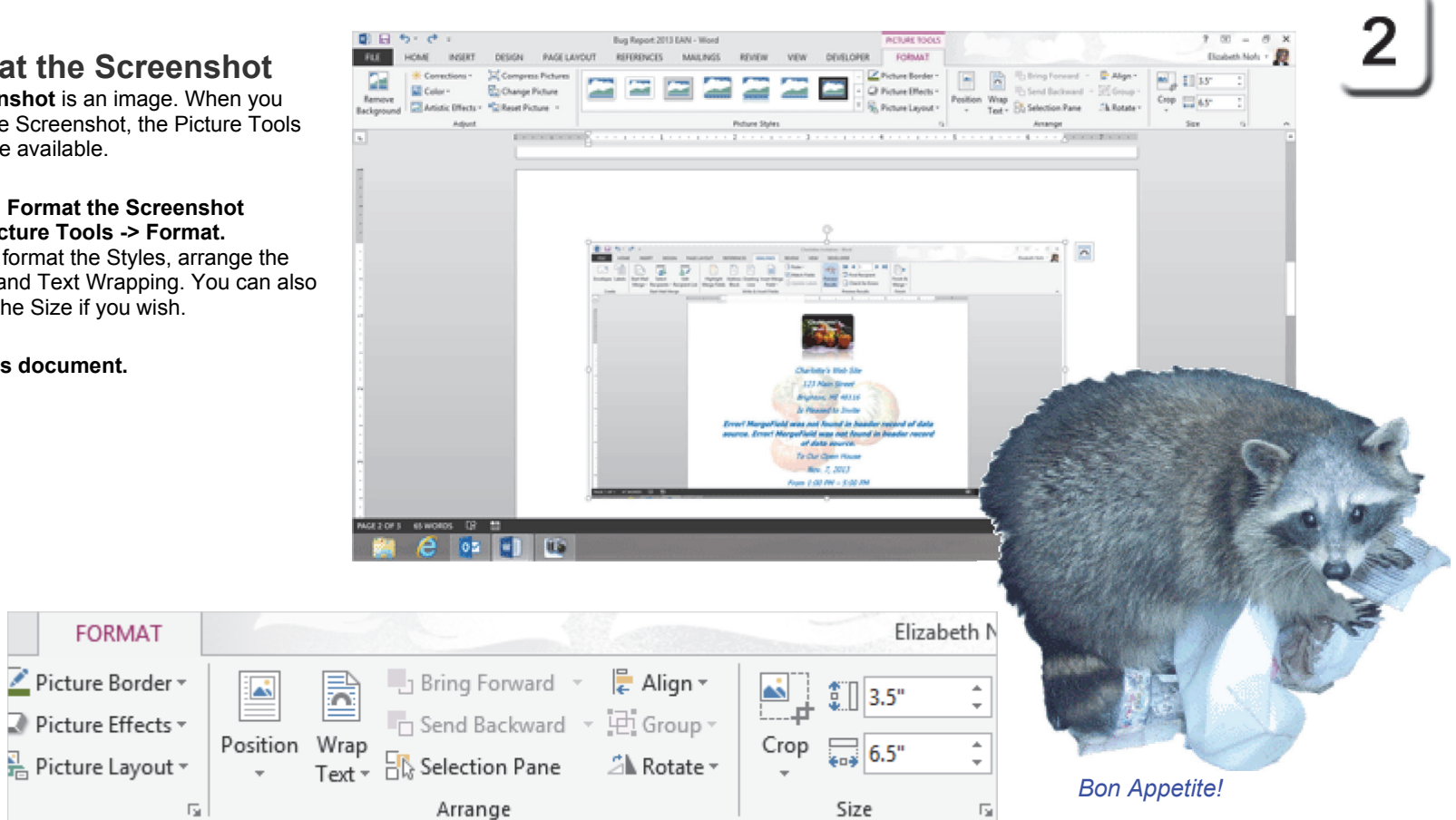

- Exam 77-418 Microsoft Word 2013
- 5.0 Insert and Format Objects
- 5.3 Insert and Format Images: Format the Screen Captures

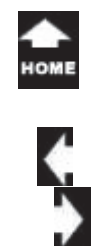

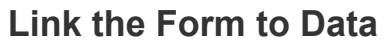

The Form can be linked to a Table in Word, Excel, Outlook or an **Access database**. Each time you open the Form, the merge can automatically look up the name, address, and phone as well as custom Fields.

**Before You Begin:** There are two parts to a Mail Merge: the Main document, or Form, and the Data. In this example, the Bug Report Form is the Main document. The Data will be a Recipients database with custom fields that we will create in the following pages.

**1. Try it: Create a Mail Merge** Go to **Mailings -> Start Mail Merge**. Go to **Start Mail Merge->Letters.** Keep going...

**Where Have You Seen This, Before?** A Mail Merge looks up data in a Table, too.

### **Mailings -> Start Mail Merge->Start Mail Merge->Letters**

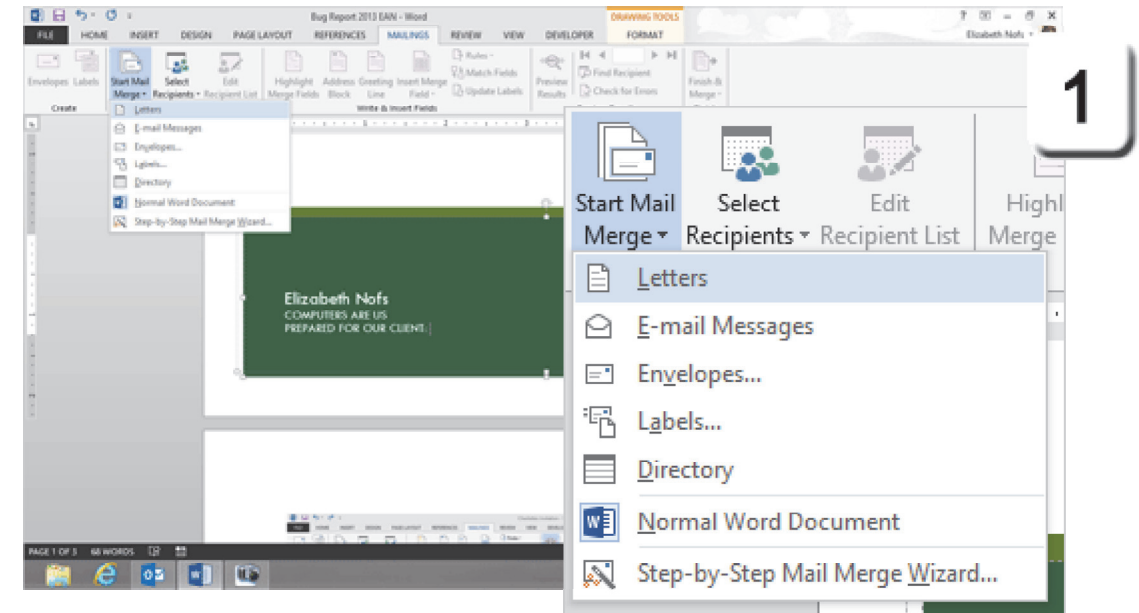

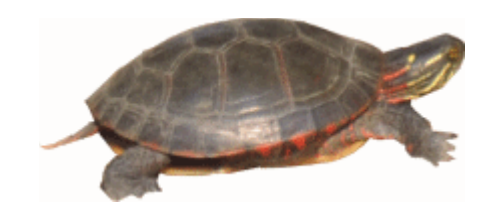

Exam 77-426 Microsoft Word 2013 Expert

- 1.0 Manage and Share Documents
- 1.1 Manage Multiple Documents: Link to External Data

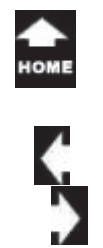

### **Enter the Data 2. Try it: Type New List** Go to **Mailings\_> Start Mail Merge**. Go to **Select Recipients.** Click on **Type New List.**

Keep going...

 $\bar{c}_{\eta_0}^{\tau_{\theta k_0}}$ 

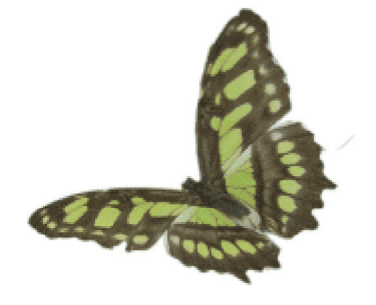

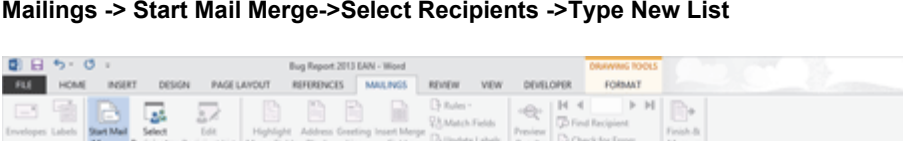

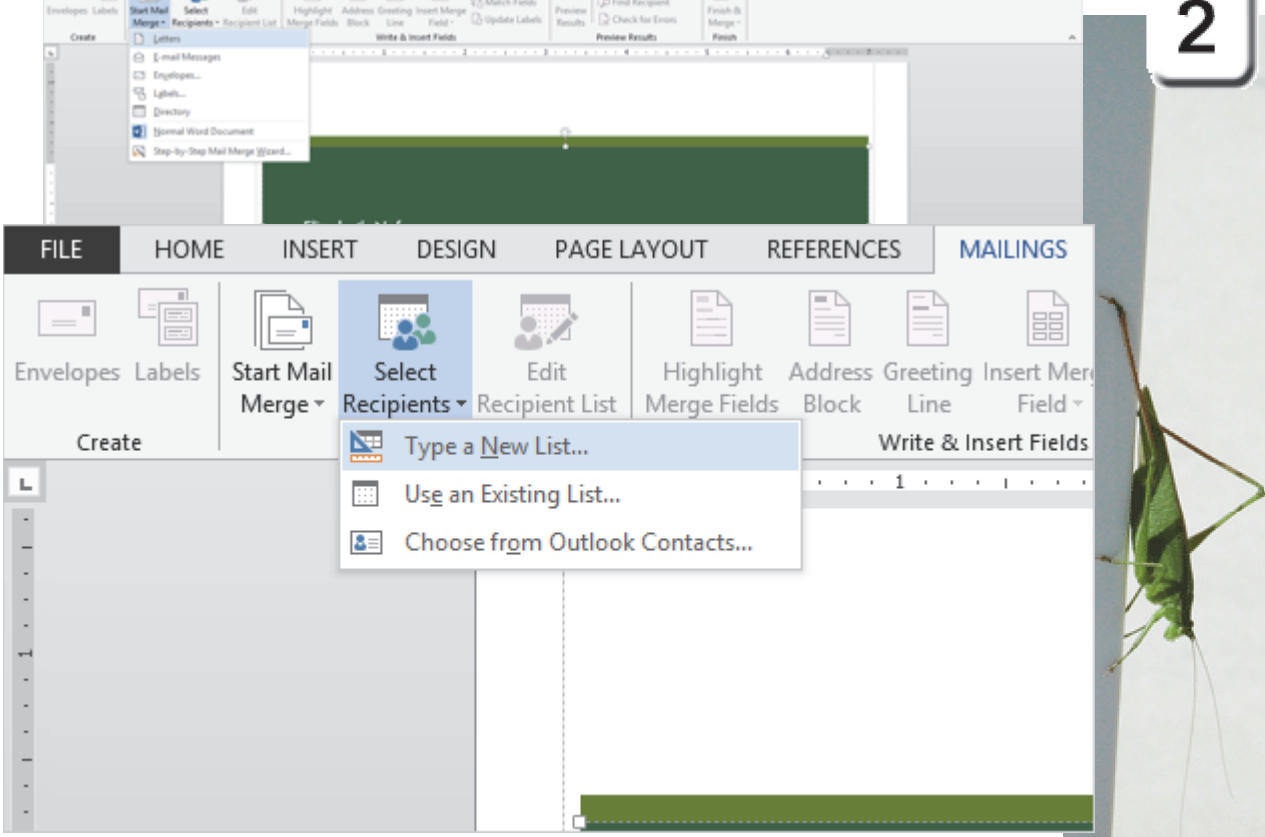

 $7$   $\text{W}$  =  $\theta$   $\text{X}$ Elizabeth Nots + 1

Exam 77-425 Microsoft Word 2013 Expert

- 3.0 Create Advanced References
- 3.3 Manage forms, Fields, and Mail Merge Operations: Manage Recipient Lists

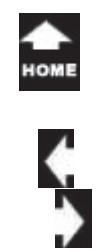

# **Customize Columns**

**What Do You See?** You will be prompted to Type the recipients names into the **New Address List.** 

The Address list includes the First Name, Last Name, Company, Address and Phone. You can add your own fields if you wish. In this example, the Bug Report will include the User Name and Password.

Here are the steps.

**3. Try it: Customize the Columns** Click on **Customize Columns.**

Keep going...

**Memo to Self**: When you add new Fields to the New Address List, you are adding them to a Table in Microsoft Access.

### **Mailings -> Start Mail Merge->Select Recipients ->Type New List**

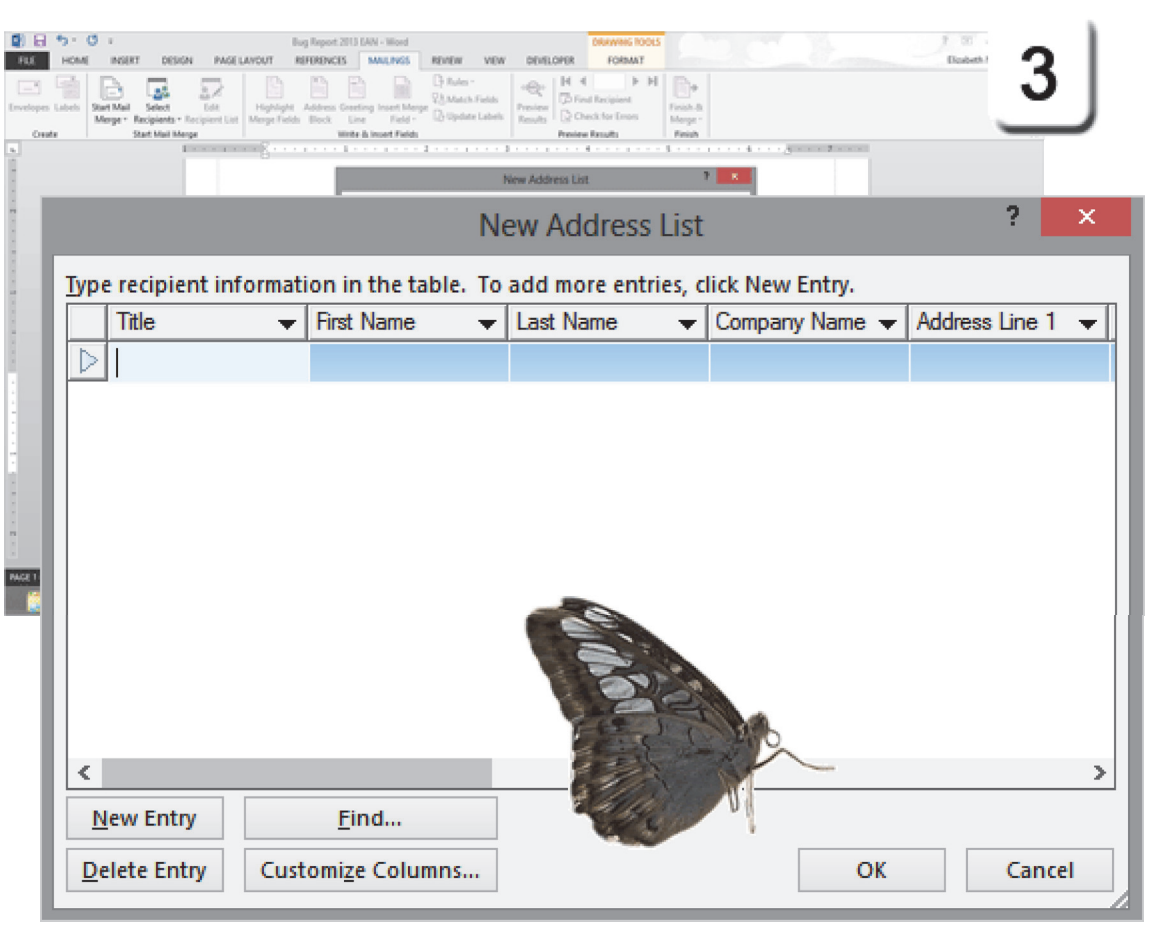

Exam 77-425 Microsoft Word 2013 Expert

3.0 Create Advanced References

3.3 Manage forms, Fields, and Mail Merge Operations: Add Custom Fields

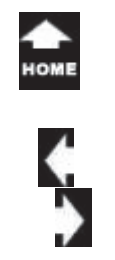

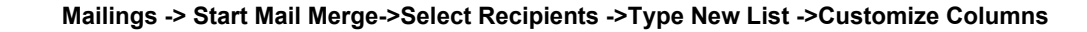

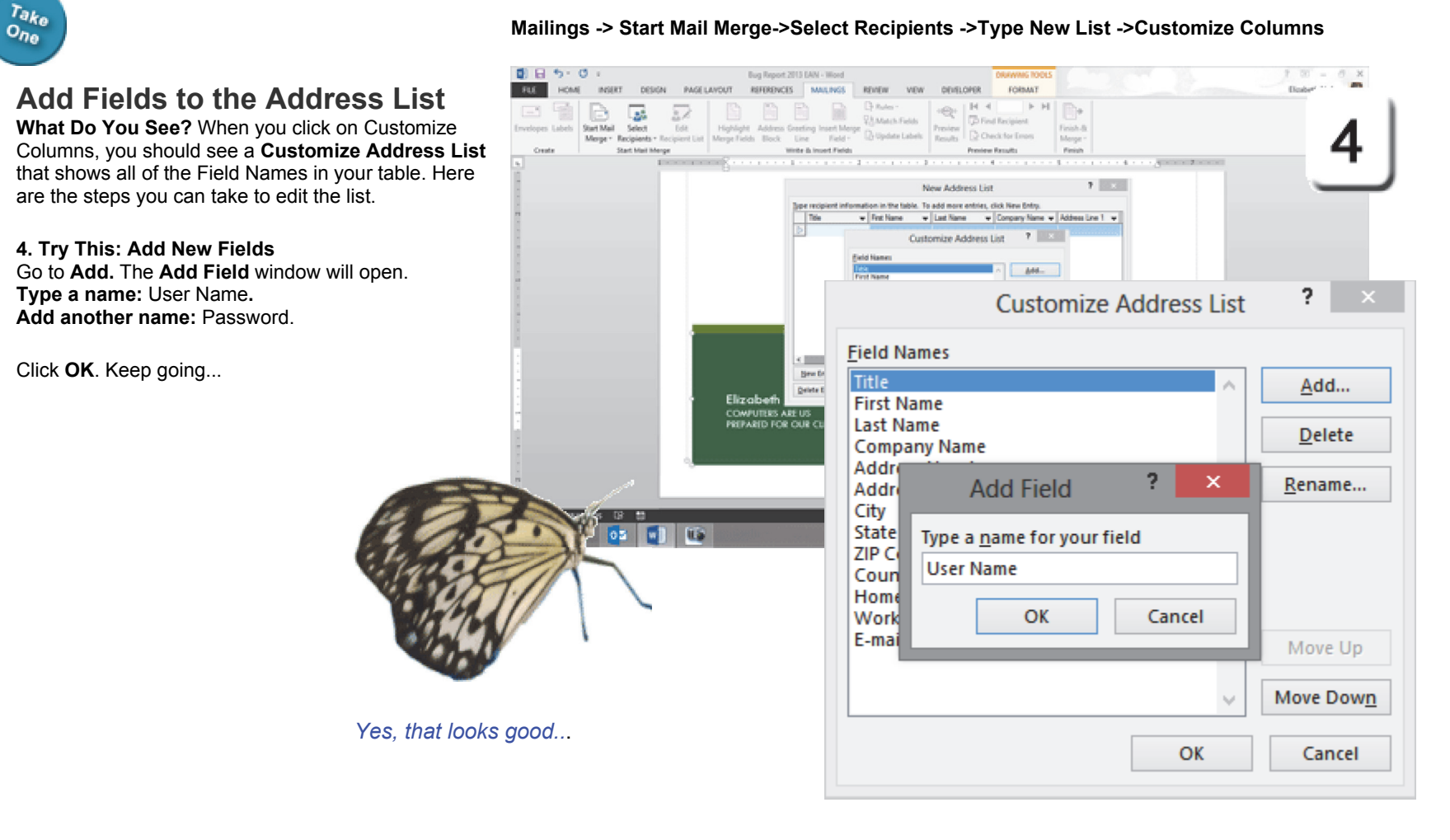

Exam 77-425 Microsoft Word 2013 Expert

3.0 Create Advanced References

3.3 Manage forms, Fields, and Mail Merge Operations: Add Custom Fields

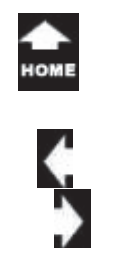

### **Mailings -> Start Mail Merge-> Select Recipients ->Type New List**

# **Add Some Sample Names**

**What Do You See?** You should return to New Address List. In addition to the default fields, you should see the two new fields: User Name and Password.

### **5. Try This: Add Some Names**

Please add three sample names to this N Address List. You can type the names that you see in this screenshot or create your own if you wish.

When you are done editing the list, click **OK to Save** your data.

 $\sum_{i=1}^{n}$ 

Keep going...

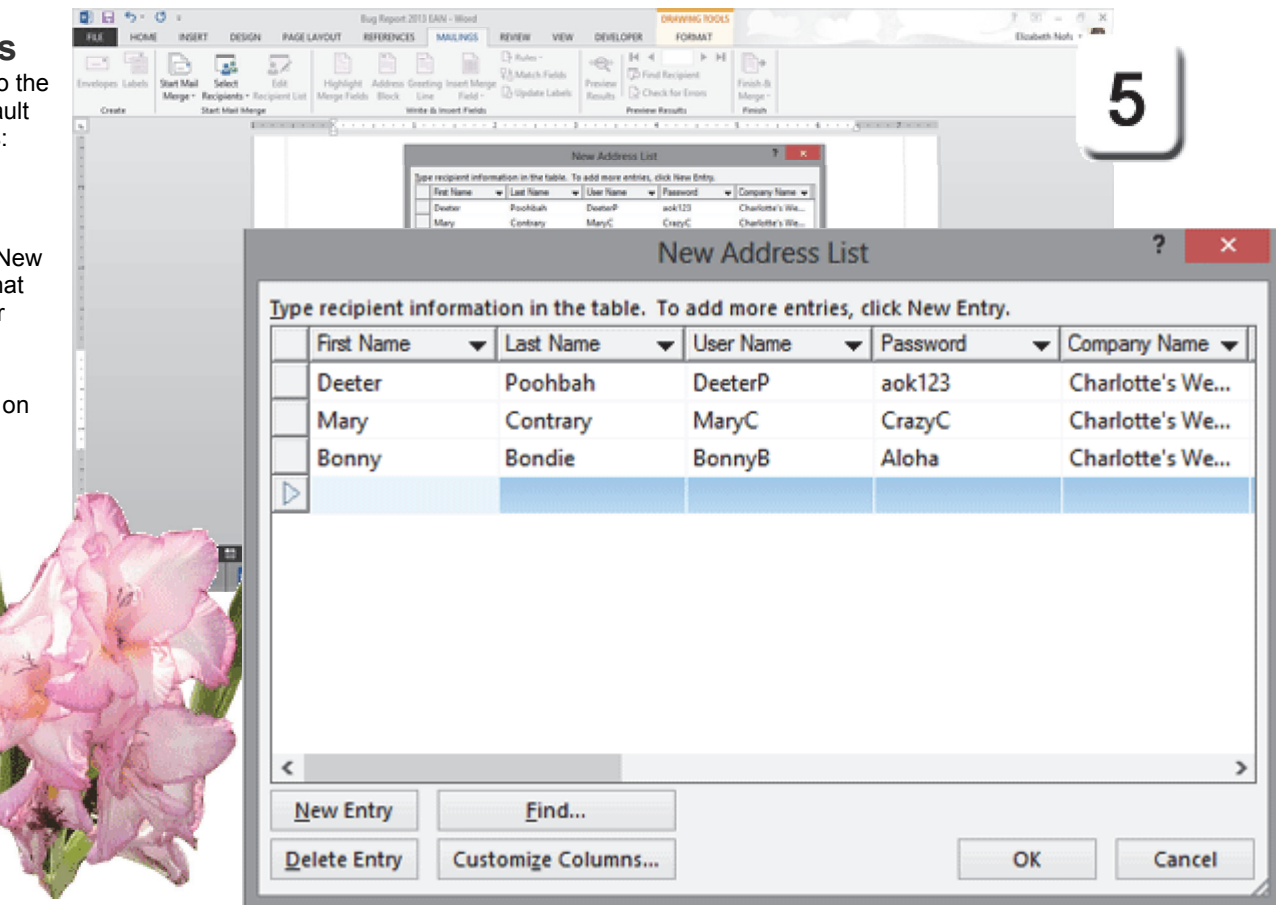

Exam 77-425 Microsoft Word 2013 Expert

3.0 Create Advanced References

3.3 Manage forms, Fields, and Mail Merge Operations: Manage Recipients List

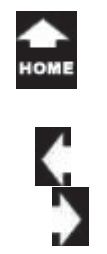

 $\sigma_{\eta_0}^{\tau_{\partial k_0}}$ 

# **Save the Database**

**6. Try This: Save the Data Where Are You Saving It?** By default, Microsoft Word 2013 saves the Office Address List in your Documents in a folder called My Data Sources.

**File Name:** Charlottes Employees 2013.

**Save as Type:** An Office Address List is a Microsoft Access database. There is a lot that you can do with a database.

Keep going...

### **Mailings -> Start Mail Merge->Select Recipients ->Type New List**

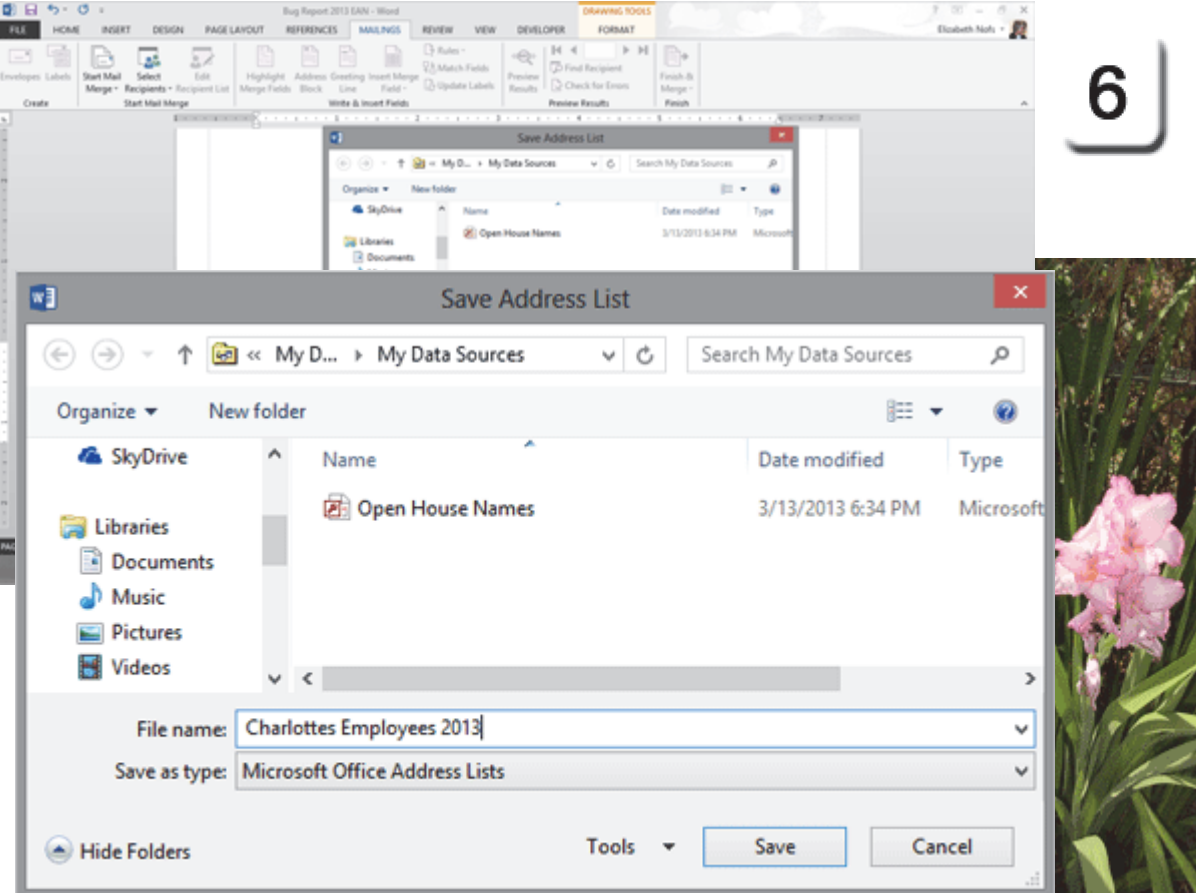

Exam 77-425 Microsoft Word 2013 Expert

3.0 Create Advanced References

3.3 Manage forms, Fields, and Mail Merge Operations: Manage Recipients List

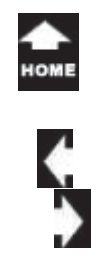

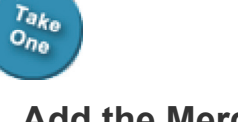

### **Mailings -> Write & Insert Fields-> Insert Merge Fields**

## **Add the Merge Fields**

The Form is linked to a database. All of the Merge Fields will be available when you go to **Insert Merge Field**,

**Before You Begin:** This lesson begins on the cover page.

**7. Try it: Insert Merge Fields** Go to **Mailings ->Write and Insert Fields**. Click on: **Insert Merge Fields.** Add the following fields to the Form: First\_Name Last\_Name User\_Name PasswordCompany Name

**Save** your Form.

Keep going...

**COMPUTERS ARE US** PREPARED FOR OUR CLIENT: «FIRST\_NAME» «LAST\_NAME» «USER\_NAME» «PASSWORD»

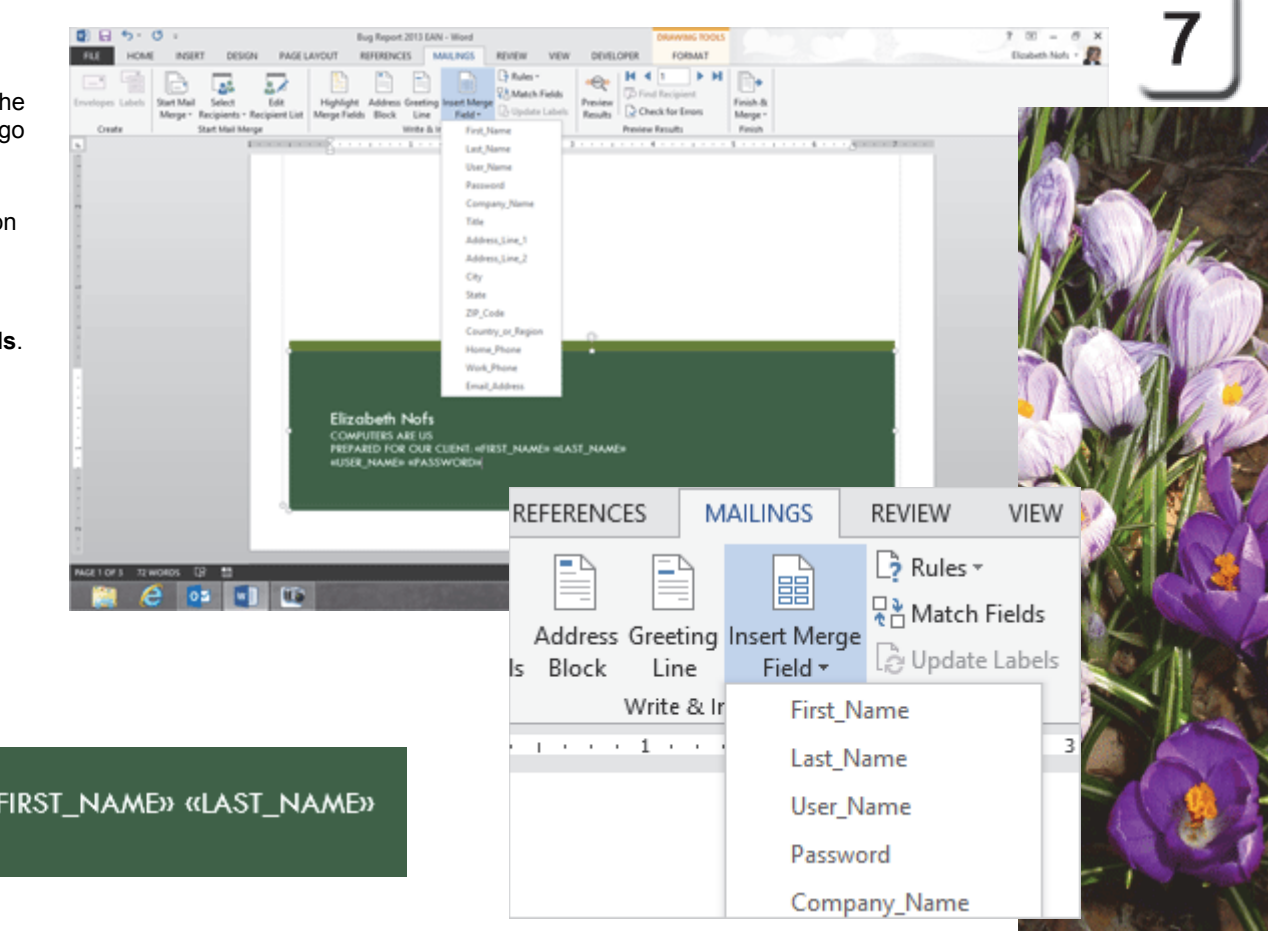

Exam 77-425 Microsoft Word 2013 Expert

3.0 Create Advanced References

3.3 Manage forms, Fields, and Mail Merge Operations: Insert Merge Fields

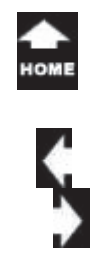

 $\frac{\tau_{a k_o}}{\sigma_{n_o}}$ 

# **Preview the Mail Merge**

**8. Try it: Preview the Mail Merge** Go to **Mailings -> Preview Results.** Click on **Preview Results.** 

**What Do You See?** The Mail Merge Preview should include the data from the **Office Address List.**

OK, that looks good. We used a Mail Merge to look up the client's name as well as our custom Fields.

One more question and answer. Turn the page...

### **Mailings ->Preview Results->Preview Results**

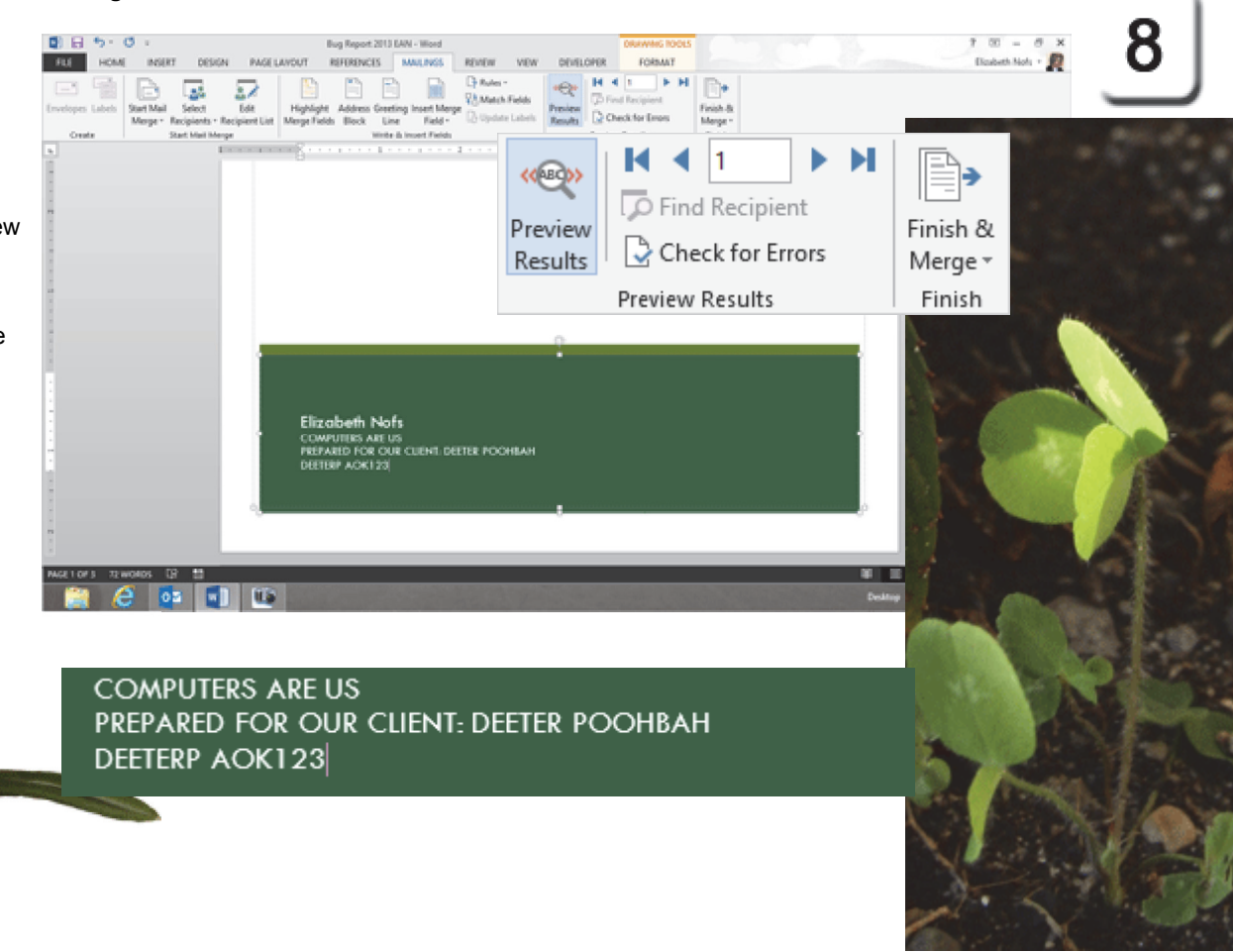

Exam 77-425 Microsoft Word 2013 Expert

3.0 Create Advanced References

3.3 Manage forms, Fields, and Mail Merge Operations: Preview the Mail Merge

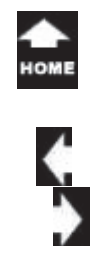

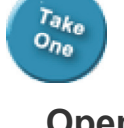

# **Open the Form**

What does it look like when you open a Form that is linked to a database or spreadsheet?

### **Try It: Open the Form**

Please Close your Form and Open it again.

**What Do You See?** When you open a document that is linked to a data source, you will be prompted that data from your database will be placed in your document. If you say yes, Microsoft Word will look for your database and select all of the records in the **Office Address List**.

**Memo to Self:** The asterisk (\*) is a wildcard that means select everything.

### **File -> Open**

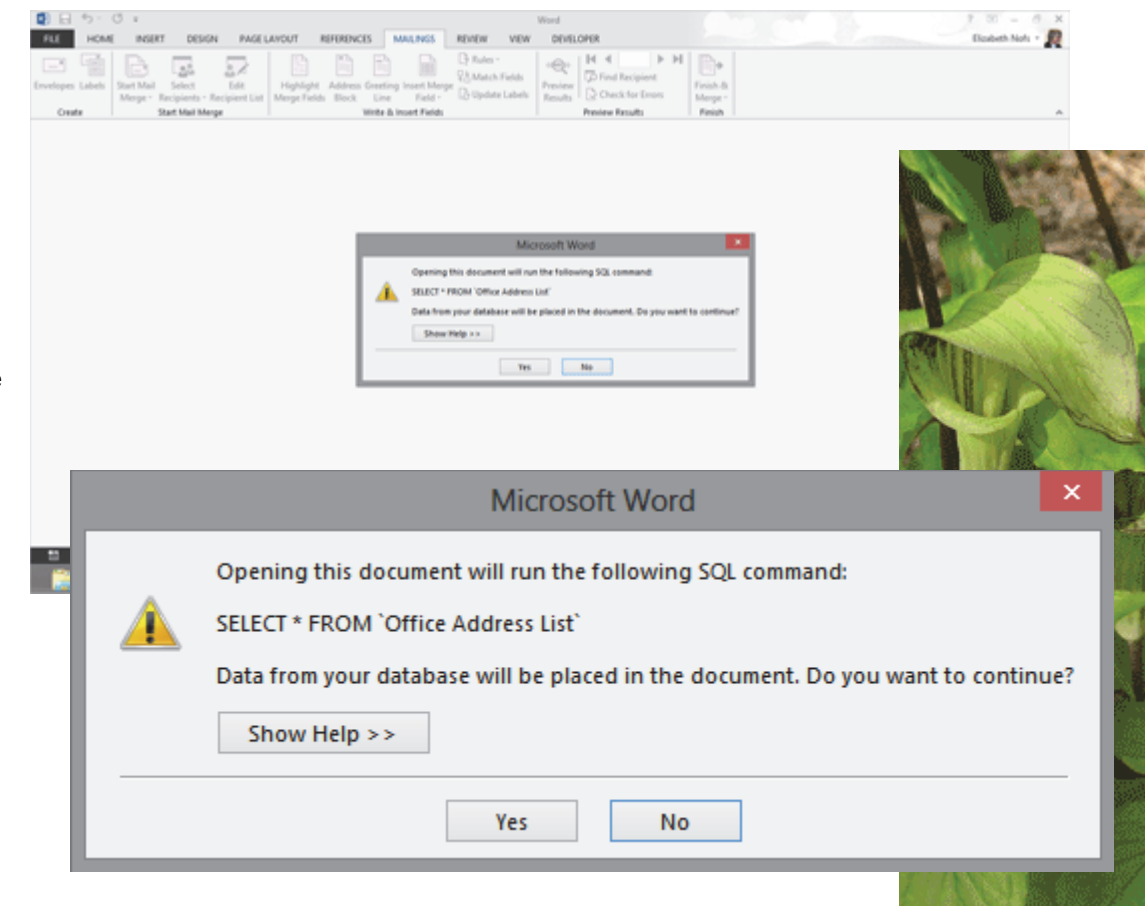

Exam 77-425 Microsoft Word 2013 Expert

- 3.0 Create Advanced References
- 3.3 Manage forms, Fields, and Mail Merge Operations

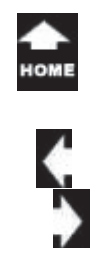

 $\sigma_{\eta_0}^{\tau_{\partial k_0}}$ 

# **Basic Form Design**

This lesson introduced basic Form design with the tools available on the **Developers Toolbar**. We began by formatting a Table to set up the Form layout. This Form has several controls: Text, Date Picker and Combo Boxes.

In addition to the controls, this Form is linked to a Microsoft Access database: an Office Address List.

Date: Click here to enter a date.  $\overline{\Psi}$ ۷ Þ **April 2013** Su Mo Tu We Th Fr Sa 31  $\mathbf{1}$ 2 -3 4  $5<sub>6</sub>$  $\overline{7}$ 8 9 10 11 12 13 14 15 16 17 18 19 20 21 22 23 24 25 26 27  $\overline{2}$ 28 29 30  $\blacksquare$ 3  $\overline{4}$ Choose an i 6 8 9 10 11 5 7 **Today** 

### **View -> Zoom->Multiple Page**

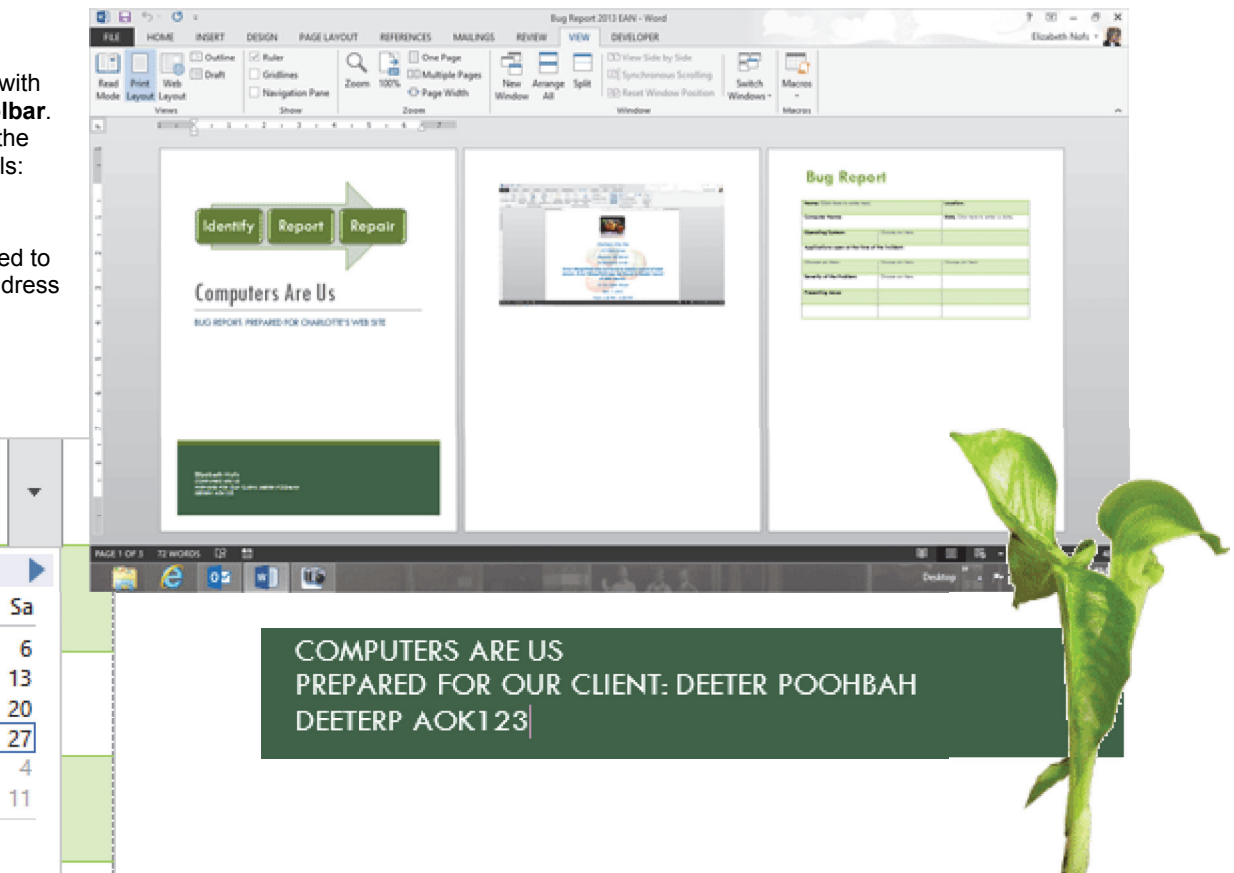

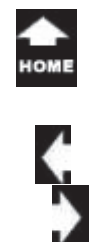

## **Summary**

 $\tau_{a k_0} \over 0_{n_0}$ 

This is a good start, but it is just a beginning. Microsoft Office 2013 is programmable.

You can automate many functions with Macros and Visual Basic for Applications (VBA.).

К

The best is yet to come!

But for now, go get a cookie. You done good!

(ABC))

Preview

Results

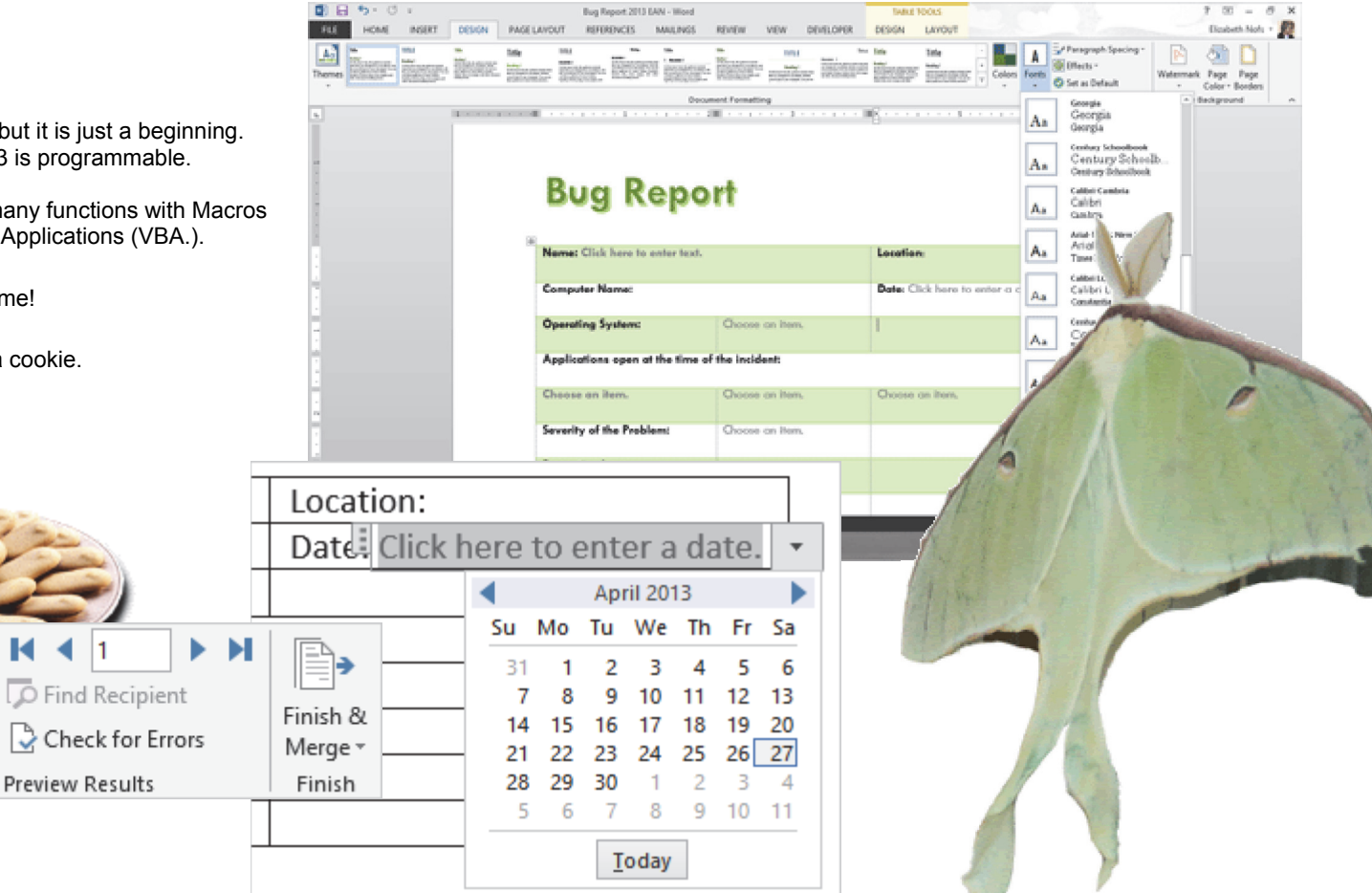

 $\hat{\mathbf{y}}$ 

# **Practice Activity**

# **Who Done It?**

**Before You Begin:** Start Microsoft Word 201**3**. You should see a new, blank document.

### **Try This: Do the following steps**

- 1. Open a New Word document.
- 2. Insert a table with three columns and two rows.
- 3. Insert the following controls in the locations indicated:

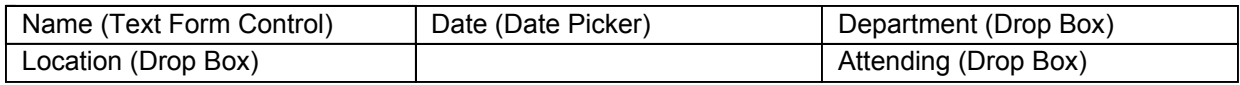

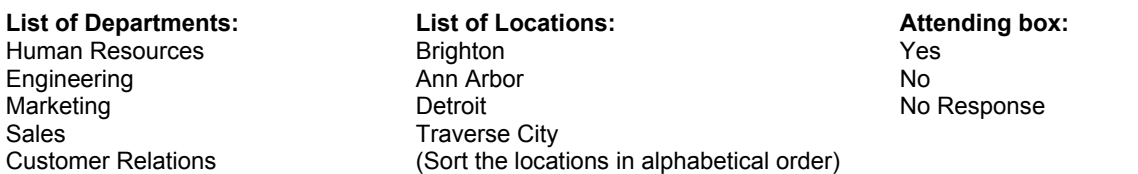

4. Apply the **Metro** Theme to your document.

5. Save your work as Advanced Form Practice Activity.

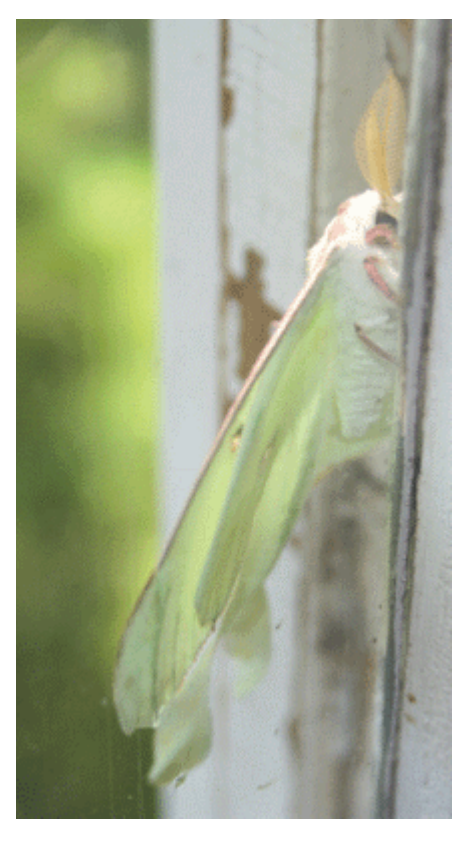

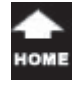

# **Test Yourself**

1. Which of the following is the correct command to turn on the Developer Ribbon? a. Go to Tools-> Options->Ribbons-> Developer Ribbon b. Go to View-> Ribbons-> Customize Ribbon->Developer Ribbon c. Go to File-> Options-> Customize RibbonsTip: Advanced Word, page 185 2. Which of the following is an available form control on the Developer Ribbon? (select all correct answers) a. Text Form Control (plain text) b. Text Form Control (rich text)

- c. Date Picker
- d. Combo Box
- e. Drop Down List
- Tip: Advanced Word, page 186, 187, 188

3. Restrict Editing is one way to protect a document. Which Ribbon has this command?

- a. Home
- b. Review
- c. File
- d. Share
- e. Developer

Tip: Advanced Word, page 190

4. Which of the following is true about Themes? (select all correct answers) a. Cannot be customizedb. Theme colors are applied to Text and **Backgrounds** c. Accent colors are applied to shapes, SmartArt and Graphics d. Apply to everything in the document Tip: Advanced Word, page 197, 199

5. Which of the following commands are in the Insert-> Pages group? (select all correct answers)

- a. Cover Page
- b. Blank Page
- c. Page Break
- d. New Page
- Tip: Advanced Word, page 201

6. A screenshot is a picture (snapshot) of a current window open on the computer. a. Trueb. FalseTip: Advanced Word, page 208

7. What is the default file format for

- Microsoft Office Address List?
- a. Excel File
- b. Word Document
- c. Outlook Contacts File
- d. Access Database
- Tip: Advanced Word, page 210, 215

8. What does Microsoft Office do when opening a file that is linked to a data source?

a. Ask if it is okay to put the data into the document

b. Give an error message

- c. Open the file normally
- Tip: Advanced Word, page 217, 218

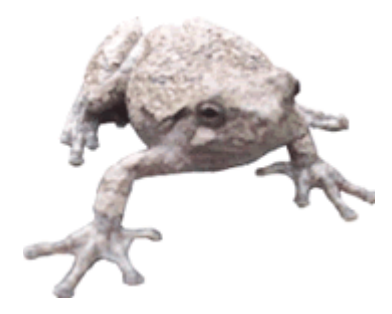